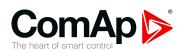

# InteliConfig

# PC Configuration and Monitoring Tool

# SW version 2.1.0 1 Document information 6 2 Getting started 10 3 Communication links 15 4 Connection menu 22 5 Monitoring 28 6 Configuration 36 7 Multicontroller features 80 8 Other features 85 9 Appendix 93

Copyright © 2019 ComAp a.s.
Written by Jan Donát, Jakub Šafanda, Jakub Váňa
Prague, Czech Republic
ComAp a.s., U Uranie 1612/14a,
170 00 Prague 7, Czech Republic
Tel: +420 246 012 111
E-mail: info@comap-control.com, www.comap-control.com

**Global Guide** 

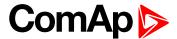

# **Table of contents**

| 1 Document information                               | 6  |
|------------------------------------------------------|----|
| 1.1 Document information                             | 6  |
| 1.1.1 Document history                               | 6  |
| 1.2 Clarification of notation                        | 6  |
| 1.3 About this guide                                 | 6  |
| 1.4 Legal notice                                     | 6  |
| 2 Getting started                                    | 10 |
| 2.1 Welcome                                          | 10 |
| 2.2 Help and Manuals                                 | 10 |
| 2.3 Supported controllers                            | 11 |
| 2.3.1 Supported communication modules                | 12 |
| 2.3.2 Supported extension modules                    | 12 |
| 2.4 Installing InteliConfig                          | 12 |
| 2.4.1 Requirements                                   | 12 |
| 2.4.2 Installation procedure                         | 13 |
| 3 Communication links                                | 15 |
| 3.1 Link types                                       | 15 |
| 3.1.1 Online connections                             | 15 |
| 3.1.2 Offline connections                            | 15 |
| 3.2 AirGate                                          | 15 |
| 3.2.1 To obtain an AirGate                           | 16 |
| 3.2.2 To make an AirGate connection                  | 16 |
| 3.2.3 To end an AirGate connection                   | 17 |
| 3.3 Direct connection                                | 17 |
| 3.3.1 To make a Direct connection                    | 17 |
| 3.3.2 To end a Direct connection                     | 18 |
| 3.4 Detected controllers                             | 18 |
| 3.4.1 To make a connection with Detected controllers | 18 |
| 3.5 Internet / Ethernet connection                   | 19 |
| 3.5.1 To make an Internet / Ethernet connection      | 19 |
| 3.5.2 To end an Internet / Ethernet connection       | 19 |
| 3.6 Offline connection                               | 19 |
| 3.6.1 New Configuration                              | 20 |
| 3.6.2 Offline archive                                | 20 |
| 4 Connection menu                                    | 22 |

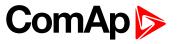

|   | 4.1 Connection in general                    | . 22 |
|---|----------------------------------------------|------|
|   | 4.2 Create new site                          | . 23 |
|   | 4.3 Add controller to site                   | . 23 |
|   | 4.3.1 Add new controller to site             | . 23 |
|   | 4.3.2 Add detected controller to site        | 24   |
|   | 4.4 Context menu                             | 24   |
|   | 4.4.1 Functions of context menu              | . 25 |
|   | 4.5 Export of site                           | 25   |
|   | 4.6 Connection bookmarks                     | . 26 |
|   | 4.6.1 Default Connection                     | . 26 |
|   | 4.6.2 Alternative Connection                 | . 26 |
|   | 4.6.3 Offline Mode                           | . 26 |
| 5 | Monitoring                                   | 28   |
|   | 5.1 General information                      |      |
|   | 5.2 Ribbon bar                               |      |
|   | 5.2.1 Control bookmark                       |      |
|   | 5.2.2 Tools bookmark                         |      |
|   | 5.3 Control window                           |      |
|   | 5.3.1 Control window features                |      |
|   | 5.3.2 Color highlights in the Control window |      |
|   | 5.4 Right Dock Panel                         |      |
|   | 5.4.1 To open a window from RDP              |      |
|   | 5.4.2 To pin a window to RDP                 |      |
|   | ·                                            |      |
|   | 5.5 Statistics                               |      |
|   | 5.5.1 To set Statistics                      |      |
|   | 5.5.2 To view Statistics                     | . ა: |
| 6 | Configuration                                | 36   |
|   | 6.1 General information                      | . 36 |
|   | 6.2 Configuration window                     | . 36 |
|   | 6.2.1 To open the Configuration window       | . 37 |
|   | 6.2.2 Configuration window description       | . 38 |
|   | 6.2.3 Setpoints                              | 39   |
|   | 6.2.4 Controller Inputs and Outputs          | . 39 |
|   | 6.2.5 Sensors                                | . 45 |
|   | 6.2.6 Modules                                | . 46 |
|   | 6.2.7 PLC                                    | . 48 |
|   | 6.2.8 Others                                 | . 54 |
|   | 6.3 Configuration import                     | 62   |

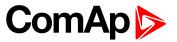

| 6.4          | Access                              | 62 |
|--------------|-------------------------------------|----|
|              | 6.4.1 Enter password                | 62 |
|              | 6.4.2 Deactivate password           | 62 |
| 6.5          | Monitoring                          | 63 |
|              | 6.5.1 Setpoints                     | 63 |
|              | 6.5.2 Values                        | 68 |
|              | 6.5.3 History                       | 72 |
|              | 6.5.4 PLC Monitor                   | 75 |
| 6.6          | Language                            | 75 |
| 6.7          | Firmware upgrade                    | 76 |
|              | 6.7.1 Default configuration         | 76 |
|              | 6.7.2 Current configuration         | 76 |
|              | 6.7.3 Module FW                     | 77 |
|              | 6.7.4 Bulk / offlline update        | 77 |
| 6.8          | Security                            | 78 |
|              | 6.8.1 Change password               | 78 |
|              | 6.8.2 Change access code            | 79 |
|              | 6.8.3 Password reset                | 79 |
| 7 <b>M</b> u | Iticontroller features              | 80 |
| 7.1          | General information                 | 80 |
| 7.2          | View                                | 80 |
|              | 7.2.1 Site view                     | 80 |
|              | 7.2.2 Detail view                   | 81 |
| 7.3          | Setpoints                           | 81 |
|              | 7.3.1 Multiwrite                    | 82 |
| 7.4          | Values                              | 82 |
| 7.5          | Login manager                       | 83 |
| 7.6          | Saving archive(s)                   | 84 |
| 8 Oth        | ner features                        | 85 |
| 8.1          | Help section                        | 85 |
| 8.2          | Reporting problems                  | 85 |
|              | 8.2.1 Steps                         | 85 |
| 8.3          | Cloning                             | 85 |
|              | 8.3.1 Create clone                  | 85 |
|              | 8.3.2 Save the clone                | 86 |
|              | 8.3.3 Manage clones                 | 87 |
| 8.4          | Data export                         | 89 |
|              | 8.4.1 Exporting Setpoints or Values | 90 |

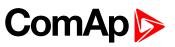

| 9 Appendix                               | 92  |
|------------------------------------------|-----|
| 9.1 PLC                                  | 92  |
| 9.1.1 List of PLC blocks                 | 92  |
| 9.1.2 Group: Basic Logical functions     | 92  |
| 9.1.3 Group: Comparison of Analog inputs | 95  |
| 9.1.4 Group: Time functions              | 97  |
| 9.1.5 Group: Other functions             | 101 |

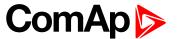

## 1 Document information

## 1.1 Document information

## 1.1.1 Document history

| Number | Related SW version | Date      |
|--------|--------------------|-----------|
| 5      | 2.1.0              | 31.5.2019 |
| 4      | 1.5.2              | 28.3.2019 |
| 3      | 1.3.0              | 7.1.2019  |
| 2      | 1.2.1              | 24.7.2018 |
| 1      | 1.0.0              | 9.1.2018  |

## 1.2 Clarification of notation

Note: This type of paragraph calls readers attention to a notice or related theme.

IMPORTANT: This type of paragraph highlights a procedure, adjustment etc., which can cause a damage or improper function of the equipment if not performed correctly and may not be clear at first sight.

**Example:** This type of paragraph contains information that is used to illustrate how a specific function works.

## 1.3 About this guide

This manual contains important instructions for InteliConfig PC monitoring and configuration tool. It provides general information how to:

- Install InteliConfig to user PC
- Connect to supported controllers
- Configure supported controllers
- Monitor and control supported controllers

## 1.4 Legal notice

This End User's Guide/Manual as part of the Documentation is an inseparable part of ComAp's Product and may be used exclusively according to the conditions defined in the "END USER or Distributor LICENSE AGREEMENT CONDITIONS – COMAP CONTROL SYSTEMS SOFTWARE" (License Agreement) and/or in the "ComAp a.s. Global terms and conditions for sale of Products and provision of Services" (Terms) and/or in the "Standardní podmínky projektů komplexního řešení ke smlouvě o dílo, Standard Conditions for Supply of Complete Solutions" (Conditions) as applicable.

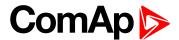

ComAp's License Agreement is governed by the Czech Civil Code 89/2012 Col., by the Authorship Act 121/2000 Col., by international treaties and by other relevant legal documents regulating protection of the intellectual properties (TRIPS).

The End User and/or ComAp's Distributor shall only be permitted to use this End User's Guide/Manual with ComAp Control System Registered Products. The Documentation is not intended and applicable for any other purpose.

Official version of the ComAp's End User's Guide/Manual is the version published in English. ComAp reserves the right to update this End User's Guide/Manual at any time. ComAp does not assume any responsibility for its use outside of the scope of the Terms or the Conditions and the License Agreement.

Licensed End User is entitled to make only necessary number of copies of the End User's Guide/Manual. Any translation of this End User's Guide/Manual without the prior written consent of ComAp is expressly prohibited!

Even if the prior written consent from ComAp is acquired, ComAp does not take any responsibility for the content, trustworthiness and quality of any such translation. ComAp will deem a translation equal to this End User's Guide/Manual only if it agrees to verify such translation. The terms and conditions of such verification must be agreed in the written form and in advance.

Some components of open source software are being used in ComAp's Software and Documentation to InteliConfig. Their use is associated with obligation to disclose conditions for further distribution and use of the herein listed open source software. ComAp notifies that no changes were made to the used version of the software source code.

By quoting references to the provisions of any licenses for open source software, ComAp fulfils the obligations arising from license agreement conditions on the individual open source software. Individual components may not be used to modify or otherwise intervene to the Software and Documentation for ComAp's Product InteliConfig by the Distributor, End User or any other person.

Used open source software:

- ► AutoMapper https://automapper.codeplex.com/license
  - Copyright © 2010 Jimmy Bogard
- AvalonDock https://avalondock.codeplex.com/license
  - Copyright © 2007-2013, Xceed Software Inc. All rights reserved
- cefsharp https://github.com/cefsharp/CefSharp/blob/master/LICENSE
  - Copyright © 2010-2014 The CefSharp Authors
- Log4net http://www.apache.org/licenses/ 1
  - Copyright © 2014 The Apache Software Foundation
- Microsoft Prism http://compositewpf.codeplex.com/license<sup>1</sup>
  - Copyright © 2008-2012 Microsoft Corporation
- ► NPOI https://npoi.codeplex.com/license<sup>1</sup>
  - Copyright © 2014 Neuzilla
- SharpZipLib http://icsharpcode.github.io/SharpZipLib/
  - Copyright © 2001-2010 Mike Krueger, John Reilly

<sup>&</sup>lt;sup>1</sup>Licensed under the Apache License, Version 2.0 (the "License"); you may not use this file except in compliance with the License. You may obtain a copy of the License at http://www.apache.org/licenses/LICENSE-2.0. Unless required by applicable law or agreed to in writing, software distributed under the License is distributed on an "AS IS" BASIS, WITHOUT WARRANTIES OR CONDITIONS OF ANY KIND, either express or implied.

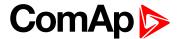

8

- ▶ Google Fonts Roboto Mono https://fonts.google.com/specimen/Roboto+Mono¹
  - Copyright © 2015 Google Inc. All Rights Reserved

The full license text are available in an electronic form at ComAp and also may be sent to you upon your request in a hardcopy against payment of the shipping charge and costs.

For more details relating to the Ownership, Extent of Permitted Reproductions Term of Use of the Documentation and to the Confidentiality rules please review and comply with the ComAp's License Agreement, Terms and Conditions available on <a href="https://www.comap-control.com">www.comap-control.com</a>.

#### Security Risk Disclaimer

Pay attention to the following recommendations and measures to increase the level of security of ComAp products and services.

Please note that possible cyber-attacks cannot be fully avoided by the below mentioned recommendations and set of measures already performed by ComAp, but by following them the cyber-attacks can be considerably reduced and thereby to reduce the risk of damage. ComAp does not take any responsibility for the actions of persons responsible for cyber-attacks, nor for any damage caused by the cyber-attack. However, ComAp is prepared to provide technical support to resolve problems arising from such actions, including but not limited to restoring settings prior to the cyber-attacks, backing up data, recommending other preventive measures against any further attacks.

**Warning:** Some forms of technical support may be provided against payment. There is no legal or factual entitlement for technical services provided in connection to resolving problems arising from cyber-attack or other unauthorized accesses to ComAp's Products or Services.

General security recommendations and set of measures

- 1. AccessCode
- Change the AccessCode BEFORE the device is connected to a network.
- Use a secure AccessCode ideally a random string of 8 characters containing lowercase, uppercase letters and digits.
- For each device use a different AccessCode.
- 2. Password
- Change the password BEFORE the device enters a regular operation.
- Do not leave displays or PC tools unattended if an user, especially administrator, is logged in.
- 3. Controller Web interface
- The controller web interface at port TCP/80 is based on http, not https, and thus it is intended to be used only in closed private network infrastructures.
- Avoid exposing the port TCP/80 to the public Internet.
- 4. MODBUS/TCP
- The MODBUS/TCP protocol (port TCP/502) is an instrumentation protocol designed to exchange data between locally connected devices like sensors, I/O modules, controllers etc. From it's nature it does not contain any kind of security neither encryption nor authentication. Thus it is intended to be used only in closed private network infrastructures.
- Avoid exposing the port TCP/502 to the public Internet.
- 5. SNMP
- The SNMP protocol (port UDP/161) version 1,2 is not encrypted. Thus it is intended to be used only in closed private network infrastructures.

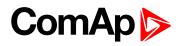

• Avoid exposing the port UDP/161 to the public Internet.

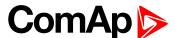

# 2 Getting started

| 2.1 Welcome                 | 10 |
|-----------------------------|----|
| 2.2 Help and Manuals        | 10 |
| 2.3 Supported controllers   | 11 |
| 2.4 Installing InteliConfig | 12 |
|                             |    |

#### **△** back to Table of contents

## 2.1 Welcome

Welcome to InteliConfig from ComAp a.s.

InteliConfig is an on-line/off-line monitoring and configuration tool for use with various ComAp controllers, **see Supported controllers on page 11**.

InteliConfig runs on various versions of Microsoft® Windows™, see Installing InteliConfig on page 12.

The main four chapters of this guide reflect the primary functions of InteliConfig:

- Communication links (page 15) making the connection to the controller.
- ▶ Monitoring (page 28) viewing real-time operation and making setpoint adjustments.
- Configuration (page 36) making fundamental hardware, software settings, language changes and firmware upgrades

## 2.2 Help and Manuals

Within InteliConfig you can access content Help and Manuals in several ways:

Latest Manuals for InteliConfig or Supported controllers (page 11) are available in main menu: click at Home, choose the bookmark of Manuals and pick the required manual from the list of supported controllers.

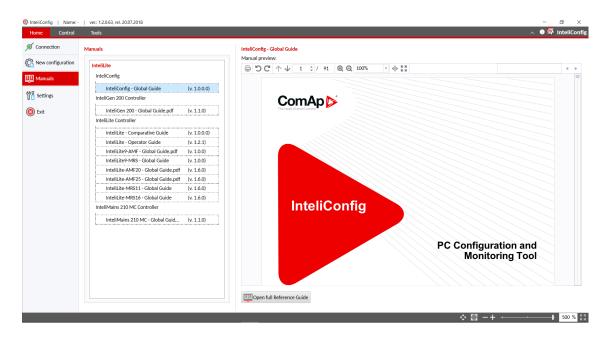

Image 2.1 Manuals in InteliConfig

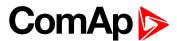

**Note:** Chosen manual is automatically displayed in built-in PDF viewer. It is also possible to open the manual in your own PDF viewer in separated window by clicking at Open full Reference Guide.

- ► For general information about the InteliConfig application itself, go to Control bookmark in ribbon and in the Help category click at
  - InteliConfig manual icon for opening the latest manual in external PDF viewer
  - (i) About icon to open the About window containing basic information about InteliConfig version.
- ► For general information about the connected controller, go to to Control bookmark in ribbon and in the Help category click at
  - Controller manual icon for opening the latest relevant manual in external PDF viewer.
  - Controller help icon for opening the relevant controller Help file.
  - Controller info icon for opening the Controller info window containing information about the controller (Serial Number, Type of Application, version of HW and FW etc.).
- ► For further information about Setpoints, Values and Input/Output functions listings for the currently connected controller select the required Setpoint, Value or Input / Output within the InteliConfig Controller configuration window:
  - Basic information will appear automatically in the right Info panel.
  - More detailed information can be shown by clicking at **Controller help** button in Info panel or just by pressing **F1** key on your keyboard.

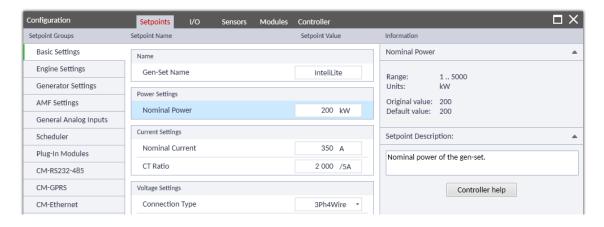

Image 2.2 Configuration of Setpoints with basic description in Info panel

## 2.3 Supported controllers

InteliConfig can be used with the following controllers:

| Supported controller | Description                                                    |  |
|----------------------|----------------------------------------------------------------|--|
| InteliLite AMF25     | dvanced Gen-set controller for single stand-by applications    |  |
| InteliLite AMF20     | andard Gen-set controller for single stand-by applications     |  |
| InteliLite MRS16     | Advanced Gen-set controller for single prime move applications |  |
| InteliLite MRS11     | Standard Gen-set controller for single prime move applications |  |

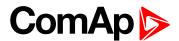

| InteliLite 9 AMF    | Single Gen-set controller for stand-by and prime power applications |  |
|---------------------|---------------------------------------------------------------------|--|
| InteliLite 9 MRS    | Single Gen-set controller for prime power applications              |  |
| InteliGen 200 GC    | ew generation of Parallel Gen-set Controller                        |  |
| InteliMains 210 MC  | New generation of Mains Controller                                  |  |
| InteliMains 210 BTB | New generation of Bus Tie Breaker Controller                        |  |
| InteliGen 500       | New generation of Parallel Gen-set Controller with color display    |  |

## 2.3.1 Supported communication modules

| Module       | Туре    | Order code  | Description                                                                                                    |
|--------------|---------|-------------|----------------------------------------------------------------------------------------------------|
| CM-Ethernet  | Plug-in | CM2ETHERXBX | Ethernet plug-in communication module for TCP/IP, TCP Modbus or SNMP connection.  Support of AirGate connection.                                          |
| CM-GPRS      | Plug-in | CM2GPRSXXBX | GSM/GPRS plug-in communication module for GPRS connection and SMS/E-Mail notification.  Support of AirGate connection.                                    |
| CM-4G-GPS    | Plug-in | CM14GGPSXBX | Combined module that offers fast speed 4G communication capability, including active SMS / Emails alerts and control. CM-4G-GPS also tracks GPS location. |
| CM-RS232-485 | Plug-in | CM223248XBX | Serial link communication module with RS232 and RS485 for Direct, Modbus or ECU connection.                                                               |

## 2.3.2 Supported extension modules

| Module       | Туре    | Order code  | Description                                                                                                    |
|--------------|---------|-------------|----------------------------------------------------------------------------------------------------|
| EM-BIO8-EFCP | Plug-in | EM2BIO8EXBX | Combined extension plug-in module with 8 configurable terminals for binary inputs / outputs and CT input for Earth Fault Current Protection. |

## 2.4 Installing InteliConfig

## 2.4.1 Requirements

## Software requirements

InteliConfig can run on PCs equipped with any of the following versions of Microsoft® Windows™ and Microsoft® .NET Framework.

| Operating System  | Version of MS .NET Framework |
|-------------------|------------------------------|
| Windows 7 SP1     | <b>4.7</b> or newer          |
| Windows 8 and 8.1 | <b>4.7</b> or newer          |
| Windows 10        | 4.7 or newer                 |

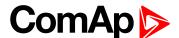

## Hardware requirements

| Component       | Minimum                          | Recommended                      |
|-----------------|----------------------------------|----------------------------------|
| Processor       | Intel Celeron 2.0GHz (Quad-core) | Intel Core i5 2.9GHz (Quad-Core) |
| Memory (RAM)    | 4GB                              | 8GB                              |
| Free disk space | 1GB                              | 1GB                              |
| Display         | 1280x768                         | 1600x900                         |

PC has to be equipped with USB 2.0 and other suitable communication interfaces (e.g. Internet connection).

## 2.4.2 Installation procedure

- 1. Download the ComAp PC Suite installation package from the ComAp website (www.comap-control.com).
- 2. Execute the downloaded file and follow the on-screen instructions.

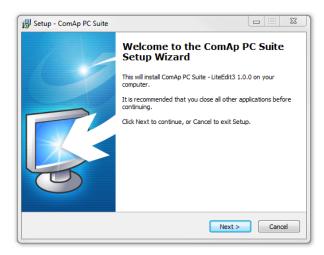

3. Read license agreement and accept them for continuing in installation.

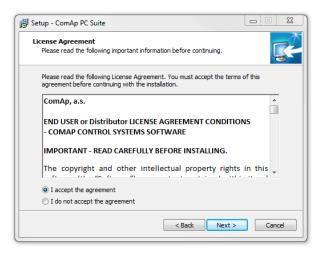

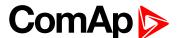

4. Select components to install. It is recommended to use Full installation.

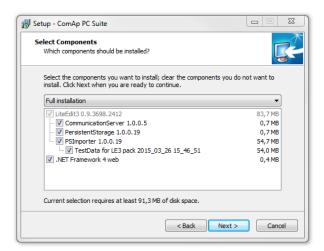

5. Select additional tasks before the installation. Click 2x to Next and Install.

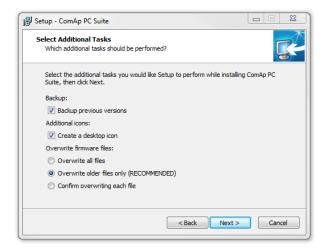

**Note:** If your system already has InteliConfig installed, the installation program will offer an upgrade (if your current version is older) or re-installation (if your current version is identical). If your current version is older, then it is recommended to perform the upgrade because the controller firmware that you are about to install may not be compatible with older InteliConfig versions.

back to Getting started

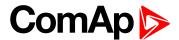

## 3 Communication links

| 3.1 Link types                     | 15 |
|------------------------------------|----|
| 3.2 AirGate                        | 15 |
| 3.3 Direct connection              | 17 |
| 3.4 Detected controllers           | 18 |
| 3.5 Internet / Ethernet connection |    |
| 3.6 Offline connection             | 19 |
|                                    |    |

**△** back to Table of contents

## 3.1 Link types

The following links can be used to connect InteliConfig together with a supported controller:

## 3.1.1 Online connections

Online connection with the supported controller allowing configuration, parameter setting and on-line monitoring and control of the controlled device.

| <u></u>       | AirGate – ComAp proprietary protocol connection, for more information see AirGate on page 15                                                           |
|---------------|----------------------------------------------------------------------------------------------------|
|               | Internet / Ethernet – Internet or Ethernet connection, for more information see Internet / Ethernet connection on page 19                              |
|               | <b>Direct</b> - Direct cable connection via RS232, RS485, for more information <b>see Direct connection on page 17</b>                                 |
| <b>⇔</b> or □ | Detected controllers – Connection to automatically detected controllers via USB or Ethernet.  For more information see Detected controllers on page 18 |

## 3.1.2 Offline connections

Offline connection allows to open the saved offline archive or prepare any configuration for the further usage.

| <b>©</b> | New configuration – Creating of new offline configuration, for more information see New Configuration on page 20 |
|----------|----------------------------------------------------------------------------------------------------|
|          | Offline Archives – Open an archived configuration file, for more information see Offline archive on page 20      |

## 3.2 AirGate

AirGate connection technology makes access to the ComAp controller via internet as simple as possible. AirGate technology was designed to overcome the issues commonly faced when trying to connect remote equipment using internet based communications.

AirGate allows ComAp's controllers to connect to the internet using the existing network infrastructure, negotiating firewalls and VPN systems and removing the requirement for static and public IP address.

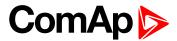

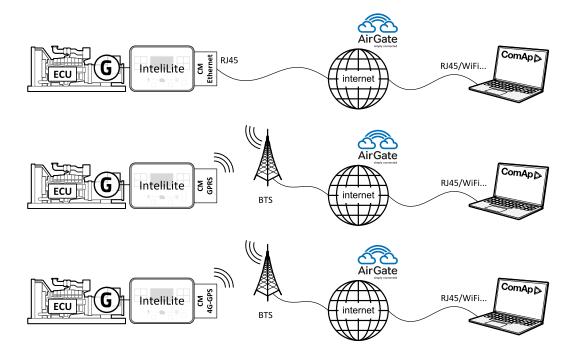

Image 3.1 Scheme of AirGate connection

#### 3.2.1 To obtain an AirGate

- 1. Connect the communication module (CM-Ethernet or CM-GPRS) to the controller including the cable or antenna.
- 2. Turn on the controller and configure the communication modules according to their relevant guides.
- 3. Ensure the AirGate function is ENABLED and AirGate IP is set to airgate.comap.cz.
- 4. By using of and buttons on the controller get to AirGate screen and note the displayed AirGate ID.

#### 3.2.2 To make an AirGate connection

- 1. On supported controller fit a suitable communication module (CM-Ethernet, CM-4G-GPS or CM-GPRS).
- 2. Power on the controller with 8-36 V DC power terminal.
- 3. Connect the controller and the PC. How to make direct connection see Direct connection on page 17
- In the InteliConfig go to Home menu → Connection bookmark → Online Connection and in section of Controller connection click at AirGate, other parameter fields will roll down.
- 5. Enter the **AirGate ID**, **AirGate server** (enter "airgate.comap.cz" as standard), **Port** (use port "44445" as standard), **Access code** and optionally even the controller **Password**.

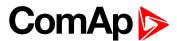

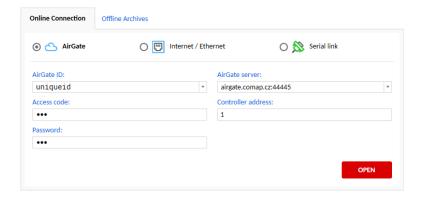

Image 3.2 Field for AirGate connection

6. Click at Open button to let the InteliConfig to establish the connection.

#### 3.2.3 To end an AirGate connection

- 1. In the InteliConfig application click the Close connection icon to terminate the connection.
- 2. You will be asked whether you really wish to close the connection. Click at **Yes** button to close the connection.

IMPORTANT: Archive is not saved automatically. If you want to save the archive, click at Save archive icon before closing the connection.

## 3.3 Direct connection

The following direct cable connections are supported by InteliConfig:

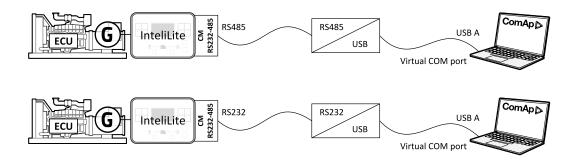

Image 3.3 Scheme of Direct connection

## 3.3.1 To make a Direct connection

1. Fit a suitable communication module to supported controller or use the built-in USB.

**Note:** While plugging-in the communication module, the controller has to be switched off (8 - 36 V DC Power terminals has to be disconnected).

- 2. Power on the controller with 8 36 V DC power terminal.
- 3. Connect an RS232 or RS485 cable between the controller and PC.
- In the InteliConfig application on the PC go to Home menu → Connection bookmark → Online
   Connection and in Controller connection click at Direct, other parameter fields will roll down.

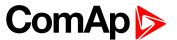

5. Choose the COM port, Controller address and optionally enter even the Password.

**Note:** Only COM ports that are actually installed and present in the computer will be displayed. If the USB connection is used (either external USB to RS232 converter or USB on board), the USB must be handled as a virtual COM port of your computer, which is created by the USB module driver.

6. Click to Open to let the InteliConfig to establish the connection.

#### 3.3.2 To end a Direct connection

- 1. In the InteliConfig application click the Close connection icon to terminate the connection.
- 2. You will be asked whether you really wish to close the connection. Click at **Ves** button to close the connection.

IMPORTANT: Archive is not saved automatically. If you want to save the archive, click at Save archive icon before closing the connection.

## 3.4 Detected controllers

InteliConfig is able to automatically detect available supported controllers which are connected via:

- USB controllers needs to be equipped with HID driver.
- LAN controllers needs to be connected to the same Local Area Network as the PC.

The following connections can be automatically detected by InteliConfig.

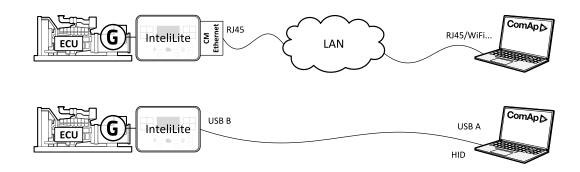

Image 3.4 Scheme of connections available for automatic detection

## 3.4.1 To make a connection with Detected controllers

- 1. On supported controller fit a suitable communication module.
- 2. Power on the controller with 8-36 V DC power terminal.
- 3. Make the required network links between the controller and the PC via a suitable network, USB or LAN.
- In the InteliConfig go to Home menu → Connection bookmark → Online Connection and in section of Detected controllers double click at the chosen controller.

**Note:** Controllers available via USB are marked with the icon. Controllers available via LAN are marked with icon. In case of connection via LAN the question of Access code will appear.

**Note:** In case there are no Detected controllers showed click at **\tilde{\tilde{\tild** 

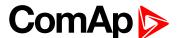

## 3.5 Internet / Ethernet connection

The following network connections are supported by InteliConfig:

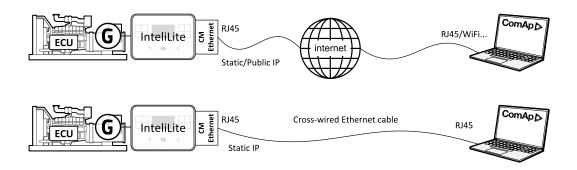

Image 3.5 Scheme of Internet / Ethernet connection

## 3.5.1 To make an Internet / Ethernet connection

- 1. Fit a suitable communication module to supported controller.
- 2. Power on the controller with 8-36 V DC power terminal.
- 3. Make the required network link(s) between the controller and the PC, either directly via a cross-over cable or via suitable network switches.
- In the InteliConfig application on the PC go to Home menu → Connection bookmark → Online
   Connection and in Controller connection click at Internet / Ethernet, other parameter fields will roll down.
- 5. In the roll-down fields enter the **Controller address**, **IP address**, the **Access code** and optionally enter even the **Password**.
- 6. Click to Open to let the InteliConfig to establish the connection.

**Note:** The final (separated) IP address is a public address dedicated for testing connection to controller situated in ComAp office. Feel free to try it.

#### 3.5.2 To end an Internet / Ethernet connection

- 1. In the InteliConfig application click the **Close connection** icon to terminate the connection.
- 2. You will be asked whether you really wish to close the connection. Click at **Yes** button to close the connection.

IMPORTANT: Archive is not saved automatically. If you want to save the archive, click at Save archive icon before closing the connection.

## 3.6 Offline connection

The Offline connection option allows you to open, inspect and edit previously saved archive. Archive is a file which contain:

- Configuration of the controller
- ► History of the controller

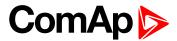

Offline connection means any opened archive of the controller which is not directly connected to the controller. It is used for preparing own configuration before using it in the controller, or just for an inspection of the archive from the real site.

It is possible to open such offline archive in several different ways:

- A. Creating of New configuration
- B. Opening of Offline Archives

## 3.6.1 New Configuration

Use New configuration option whenever you want to create brand new archive based on the default one. ComAp's default archives have timer proved settings which can be used on most Gen-sets.

To open the New configuration:

- 1. Go to **Home** bookmark in the main Ribbon menu.
- 2. Choose New configuration in left menu.
- 3. In the **Default** bookmark choose the required type of the controller and click at Create new configuration icon.

Note: The Create new configuration icon is not active when other offline archive is already opened.

**Note:** In case you want to create a New configuration based on any earlier saved archive, go to the **My configurations** bookmark and choose any of earlier saved archives.

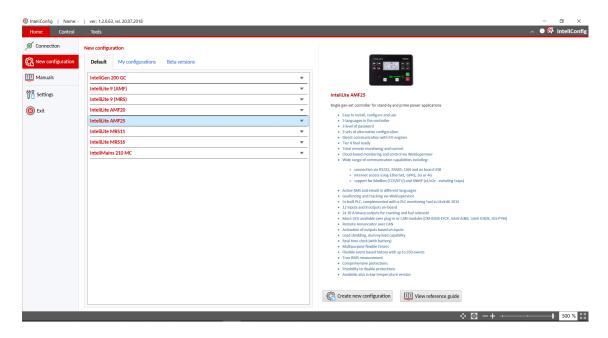

Image 3.6 Create New Configuration

## 3.6.2 Offline archive

For opening of offline archive:

- 1. Go to **Home** bookmark in the main Ribbon menu.
- 2. Choose Connection in left menu.

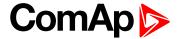

- 3. Choose the bookmark **Offline Archives** and here you can:
  - a. Open any archive from your PC by using of **Open archive** icon.
  - b. Open any recently opened archive from the lists of Recent archives or Recent used places.

**Note:** The **Open archive** icon is not active when other offline archive is already opened.

**Note:** Another way how to open the offline archive is just do double-click at the archive file in your PC equipped with InteliConfig PC SW.

back to Communication links

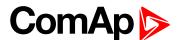

## 4 Connection menu

| 4.1 Connection in general  | 22   |
|----------------------------|------|
| 4.2 Create new site        | . 23 |
| 4.3 Add controller to site | . 23 |
| 4.4 Context menu           | . 24 |
| 4.5 Export of site         | . 25 |
| 4.6 Connection bookmarks   | 26   |
|                            |      |

**△** back to Table of contents

## 4.1 Connection in general

InteliConfig can be connected with the supported controller via required link type from the **Home** overlay menu directly. Connection is limited to ten controllers.

Options are following:

- 1. To connect to the controller online use **Connection** bookmark and in **Online Connection** tab you can:
  - a. Connect to the controller via AirGate.
  - b. Connect to the controller via Internet / Ethernet connection.
  - c. Connect to the controller via Direct connection.
  - d. Connect to the **Detected controller** via \* USB or USB or LAN.
- 2. To create new configuration of the selected controller use **New configuration** bookmark and here you can:
  - a. Create new configuration based on imported default archive in **Default** tab.
  - b. Create new configuration based on your previously created archive in My configurations tab.

**Note:** In the case there is imported any beta version of the controller firmware including its default beta archives, these archives appears in special **Beta versions** tab.

- 3. To open offline archived configuration use **Connection** bookmark and in **Offline Archives** tab you can:
  - a. Open archive from selected place in your PC.
  - b. Choose from Recent archives.
  - c. Find the archive in **Recent used places**.

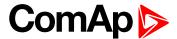

## 4.2 Create new site

► To create new site go through **Connection** bookmark and in Connections tab click on button Create new site

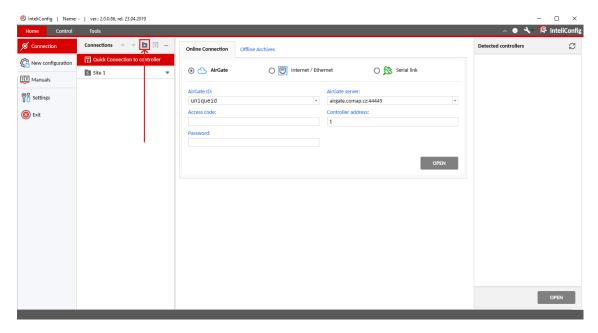

Image 4.1 Create new site

## 4.3 Add controller to site

## 4.3.1 Add new controller to site

- ► To add new controller to site go through Connection bookmark and in Connections tab click on button Add new controller
  - Controller will be added always to selected site or to site, where is some controller selected
  - To site can be added unlimited number of controllers (connection is possible only to ten at the same time)

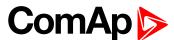

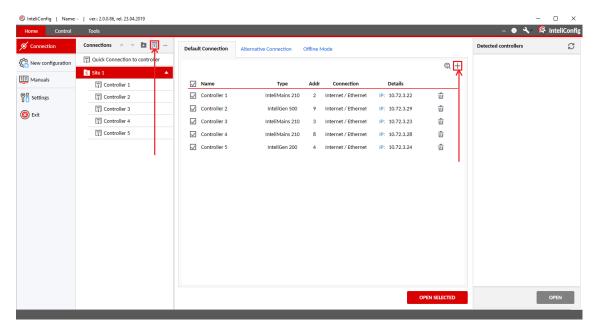

Image 4.2 Add new controller to site

#### 4.3.2 Add detected controller to site

► To site can be added controller from panel Detected controllers by click on button in the top right corner of bookmark Default Connection.

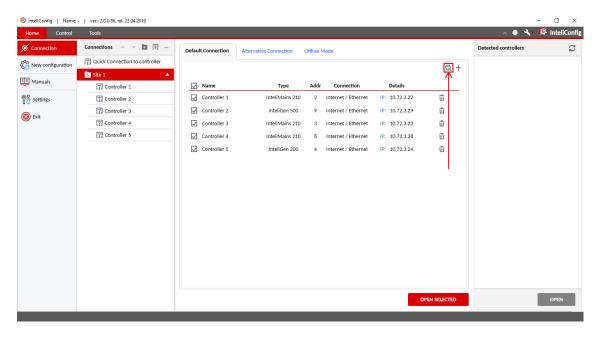

Image 4.3 Add detected controller to site

## 4.4 Context menu

The context menu is available by right click in the column Connections.

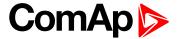

#### 4.4.1 Functions of context menu

- ▶ Open open connection for selected site
- ▶ New Controller add new controller to selected site
- New Site create new site
- ▶ Delete delete selected item (site or controller)
- Copy copy selected item (site or controller)
- Paste paste (site or controller)
- Import import (site)
- Export export selected site (with connection parameters of all controllers in site)
- Rename rename selected item (site or controller)

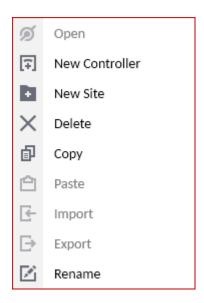

Image 4.4 Context menu

## 4.5 Export of site

Created site can be exported from InteliConfig to your computer. Exported are by default connections parameters of all controllers in site. Additional components may be added in the bottom of window. Exported site can be easily imported to InteliConfig by opening exported file or by import button in Context menu.

To export site right click on the site in Connections column and select required data, which will be site exported. It will be exported one file (exported\_site.psi) to selected location.

#### Components to export:

- 1. AST's (Archive Sets)
  - a. Sets of archives will be exported with site (if some archive set is for selected site saved in database)
- 2. Archives
  - a. Archives, which are not connected with any AST will be exported with site (if some archives is for selected site saved in database)
- 3. Access Codes

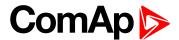

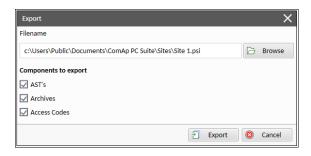

Image 4.5 Export of site window

## 4.6 Connection bookmarks

#### 4.6.1 Default Connection

Default Connection defines the primary set of connection parameters for defined controllers in sites. By click on OPEN SELECTED button will be opened connection with default connection parameters (default connection tab must be selected).

#### 4.6.2 Alternative Connection

Alternative Connection is the secondary set of connection parameters. Connection parameters are by default the same for each controller as in Default Connection until any change is done. By click on OPEN SELECTED button will be opened connection with alternative connection parameters (alternative connection tab must be selected).

#### 4.6.3 Offline Mode

#### All archives

In bookmark All archives are stored all archives, which are connected with controllers in selected site.

- ► To export archive, click on ⊖export archive icon
- ► To rename archive, click on rename icon
- ► To delete archive, click on u delete icon

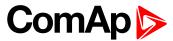

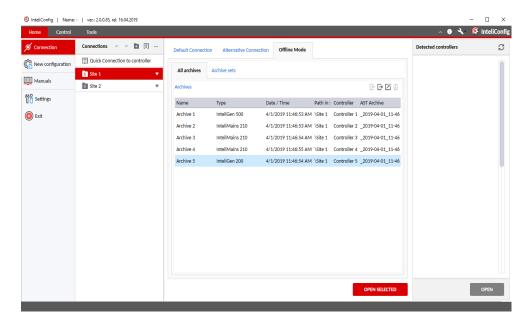

Image 4.6 All archives bookmark

#### **Archive sets**

In bookmark Archive sets are stored all archive sets, which were saved in connection with selected site. Archive set is folder containing all archives, which were available during save (possibility Save all archives to database).

Opening archive set give you possibility to visualize offline image of the whole site.

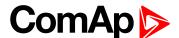

# 5 Monitoring

| 5.1 General information | 28 |
|-------------------------|----|
| 5.2 Ribbon bar          | 28 |
| 5.3 Control window      | 30 |
| 5.4 Right Dock Panel    | 32 |
| 5.5 Statistics          | 34 |

**△** back to Table of contents

## 5.1 General information

InteliConfig can be used to monitor and adjustment one of supported controllers:

- Online real-time monitoring via the Controlbookmark.
- View and adjust Setpoints.
- View Values and History logs.
- View and setup Statistics.
- Export data for use within spreadsheets.

## 5.2 Ribbon bar

Most of InteliConfig's functions are accessible by clicking the various icons arranged along its main Ribbon bar:

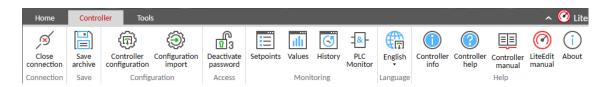

Image 5.1 Ribbon bar

Note: Ribbon bar can be hidden or displayed if necessary by clicking at "arrow" icon in the right upper corner.

## 5.2.1 Control bookmark

| Icon       | Name                                 | Category      | Function                                  | Link to Topic                                        |
|------------|--------------------------------------|---------------|-------------------------------------------|------------------------------------------------------|
| ø          | Close connection                     | Connection    | Close the opened connection.              | -                                                    |
|            | Save archive                         | Save          | Save configuration into the archive.      | -                                                    |
| <b>(a)</b> | Controller configuration             | Configuration | Open the Controller configuration window. | Configuration window (page 1)                        |
| <b>(4)</b> | Configuration import                 | Configuration | Open the window for Configuration import. | Configuration import (page 1)                        |
| 0/11       | Enter password / Deactivate password | Access        | Enter / Deactivate password.              | Enter password (page 1) Deactivate password (page 1) |
| Ë          | Setpoints                            | Monitoring    | Open the Setpoints window.                | Setpoints window description (page 1)                |

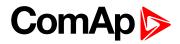

| ali      | Values              | Monitoring | Open the Values window.                                                | Values window description (page 1)  |
|----------|---------------------|------------|------------------------------------------------------------------------|-------------------------------------|
| <u>S</u> | History             | Monitoring | Open the History window.                                               | History window description (page 1) |
|          | PLC Monitor         | Monitoring | Open the PLC Monitor window.                                           | PLC Monitor (page 1)                |
| 造        | Controllers         | Monitoring | Open the Controllers window.                                           | -                                   |
| <b>(</b> | Language            | Language   | Language change - icon shows the name of the chosen language directly. | Language (page 1)                   |
|          | Controller info     | Help       | Open the Controller info window.                                       |                                     |
| ?        | Controller help     | Help       | Open theController help window.                                        |                                     |
|          | Controller manual   | Help       | Open the window with Controller manual in PDF.                         | -                                   |
| <b>©</b> | InteliConfig manual | Help       | Open the InteliConfig manual help window.                              |                                     |
| i        | About               | Help       | Open the About window.                                                 |                                     |

## **5.2.2 Tools bookmark**

| Icon             | Name                        | Category              | Function                                                                                                    |
|------------------|-----------------------------|-----------------------|----------------------------------------------------------------------------------------------------|
|                  | Create clone                | Cloning               | Open the Cloning window.                                                                                                    |
| <b>•</b>         | Save clone                  | Cloning               | Save connected controller for future cloning.                                                                                                  |
| <b>2</b>         | Manage Clones               | Cloning               | Open the Import / Export clone window.                                                                                                    |
| <b>(↑)</b>       | Firmware upgrade            | Firmware              | Open the window for controller or plug-in module firmware upgrade.                                                                             |
| ø≡               | Display Screens             | Configuration         | Open the Display Screens window, where can be changed screens of controller display(not available for controllers with monochromatic display). |
| <b>\</b> dagger} | Set statistics              | Statistics            | Open the Set statistics window.                                                                                                    |
|                  | Change password             | Security              | Open the Change password window.                                                                                                    |
|                  | Change access code          | Security              | Open the Change access code window.                                                                                                    |
| Lcsv             | Export to CSV               | Data export           | Open Export data window. Data can be selected by type and exported to .csv format.                                                             |
| <b>-</b>         | Generate Cfg image (COM)    | Data export           | Generate configuration image of communication objects.                                                                                         |
| <b>₹</b>         | Generate Cfg image (MODBUS) | Data export           | Generate configuration image of Modbus objects.                                                                                                |
|                  | Generate SNMP MIB table     | Data export           | Generate SNMP MIB table.                                                                                                    |
| <b>↓</b> :       | USB Flash Export            | Data export           | Export data from controller or InteliConfig to flash disk.                                                                                     |
| 同                | Reset                       | Reset from init state | Reset the controller from Init state.                                                                                                    |

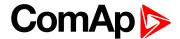

## 5.3 Control window

The Control window is available whenever a valid link is made to a controller or when an offline connection to an archive files is open. The Control window provides a mixed overview of certain front panel items as well as key values and alarms.

#### 5.3.1 Control window features

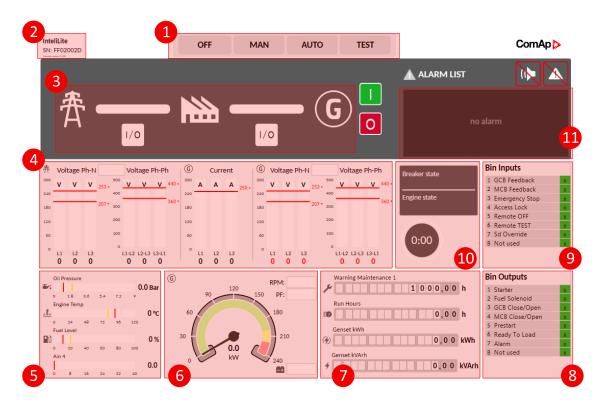

Image 5.2 Description of Control window

- **Mode indicator** directly mimics the current setting of the controller's mode indicator.
- 2 Basic controller info shows controller's name and serial number.
- **Diagram panel** mimics the diagram of the application and allows to control some of controller buttons remotely.
- Mains and Generator output values provides voltage, current and general power factor readings.
- **Analogue measuring panel** shows current values and protection limits of configured analog inputs.
- **Generator total output meter** provides an overall generator output meter reading for quick visual confirmation.
- Statistic counters panel shows a selection of important statistic values as Maintenance, Running hours, Gen-set kWh and kVArh.
- Binary outputs panel displays the current values of the various Binary outputs.

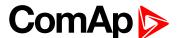

- 9 Binary inputs panel displays the current values of the various binary inputs.
- **Status message area** mimics status messages of the engine and generator auto-mat related to status of breakers, generator and engine. It mimics also the controller's current process timer.
- Alarm list display a list of current alarms as issued by the controller or ECU.

## 5.3.2 Color highlights in the Control window

Color highlights are used in various areas of the Control window to provide quick visual feedback. The meanings of the highlights used differ slightly between areas, as follows:

#### Alarm list

| Item color   | Meaning                                                |
|--------------|--------------------------------------------------------|
| *Alarm event | Active and unconfirmed Yellow alarm (Warning)          |
| Alarm event  | Active but confirmed Yellow alarm (Warning)            |
| *Alarm event | Inactivate but unconfirmed Yellow alarm (Warning)      |
| *Alarm event | Active and unconfirmed Red alarm (Shutdown or BOC)     |
| Alarm event  | Active but confirmed Red alarm (Shutdown or BOC)       |
| *Alarm event | Inactivate but unconfirmed Red alarm (Shutdown or BOC) |
| *Alarm event | Active and unconfirmed ECU alarm                       |
| Alarm event  | Active but confirmed ECU alarm                         |
| *Alarm event | Inactivate but unconfirmed ECU alarm                   |
| *Alarm event | Active and unconfirmed Sensor fail                     |
| Alarm event  | Active but confirmed Sensor fail                       |
| *Alarm event | Inactive but unconfirmed Sensor fail                   |

## **Diagram panel**

| Symbol / Color | Meaning                                                                               |
|----------------|---------------------------------------------------------------------------------------|
| 春              | Mains is OK.                                                                          |
| ₳              | Mains failed.                                                                         |
| <b>G</b>       | Generator is stopped and Ready.                                                       |
| G              | Generator is running. There are no Red alarms at generator side.                      |
| <b>G</b>       | Shutdown or BOC alarm at generator side. Generator is stopped or it is just stopping. |
| 7000           | Load is not powered up.                                                               |
| ***            | Load is powered from the Mains or Generator.                                          |
|                | Breaker is opened.                                                                    |
|                | Breaker is closed.                                                                    |

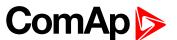

## Measuring gauges

| Symbol color | Meaning                                                                 |
|--------------|-------------------------------------------------------------------------|
| Green        | Value is in preset limit                                                |
| Yellow       | Value is out of Yellow alarm limit. The Yellow alarm is announced also. |
| Red          | Value is out of Red alarm limit. The Red alarm is announced also.       |
| White        | No values.                                                              |

Table above is valid for following areas:

- Mains and Generator output values.
- Generator total output meter.
- Analog measuring panel.

## **5.4 Right Dock Panel**

The Right Dock Panel (RDP) is here to help to monitor and set the controller more effectively. Through the RDP it is possible to open following windows:

- Setpoints
- Values
- History

**Note:** All of these windows have a possibility to be pinned-in by clicking at  $\frac{1}{4}$  **Pin** button.

## 5.4.1 To open a window from RDP

- 1. Initiate online or offline connection with the supported controller.
- Select the bookmark Control or Tools and in the Right Dock Panel (page 32) click at the bookmark Setpoints or ValuesHistory to open the selected window.
- 3. The selected window will roll over the Control window.

## 5.4.2 To pin a window to RDP

- 1. Open the supported window:
  - a. Setpoints
  - b. Values
  - c. History
- 2. Click at # Pin icon.

The window will be pinned to the Right Dock Panel. The Control window will automatically adapt its size to the screen.

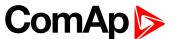

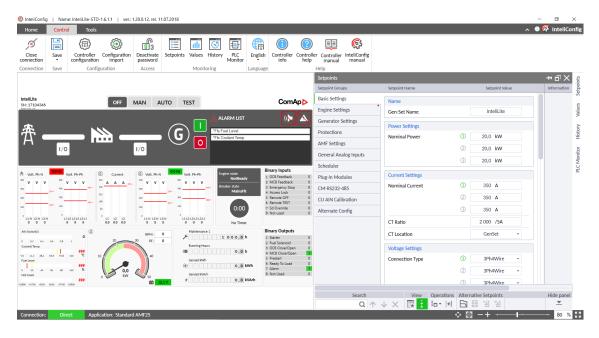

Image 5.3 Setpoints window pinned to the Right Dock Panel

Size of the Control window can be controller by changing of the width of the pinned window or by using of Control window zooming functions:

- Fit the height of the Control window.
- Fit the width of the Control window.
- ightharpoonup + Zoom in the Control window.
- Zoom out the Control window.
- To unpin click at <sup>+</sup>Unpin icon.

It is possible to pin-in more windows at once and to arrange them according to your needs by *drag&drop* function.

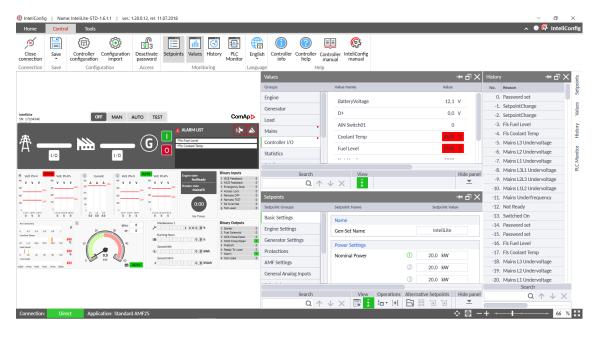

Image 5.4 Setpoints, Values and History windows pinned to the Right Dock Panel

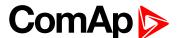

## 5.5 Statistics

Statistic values (counters) are one of groups available in the **Values** (page 68). The difference from other values is that statistics can be reset to zero or be preset to some value and they are also retained in the controller even when the power is off.

#### 5.5.1 To set Statistics

- 1. Initiate online or offline connection with the supported controller.
- 2. Select the **Control** bookmark and in the category of Access click at **Enter password** icon. Enter the Administrator password for the full access to the controller.
- 3. Select the **Tools** bookmark and in the category of Statistics click at Statistics icon to display the Statistics setup window.

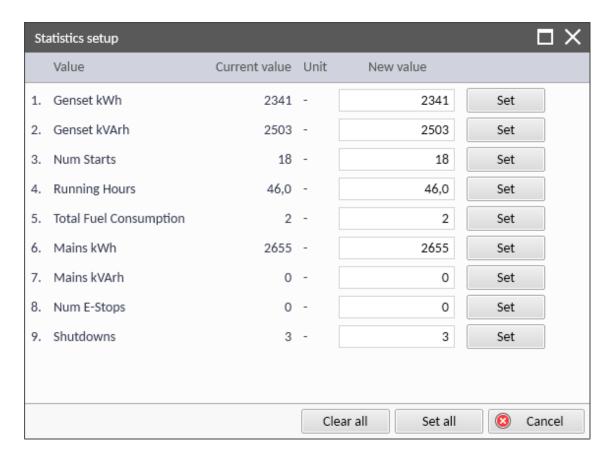

Image 5.5 Statistics setup window

- 4. For each parameter enter your new required value and either:
  - a. Click the Set button, or
  - b. Continue changing all required values and after that click the **Set all** button.
- 5. When finished, close the window.

IMPORTANT: All statistic values can be reset to zero using Clear all button.

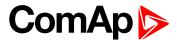

## 5.5.2 To view Statistics

- 1. Initiate online or offline connection with the supported controller.
- 2. For opening the Values window you can either:
  - a. Select the **Control** bookmark and in the category of Monitoring click at **Walues** icon to open the Values window.
  - b. Select the bookmark **Control** or **Tools** and in the **Right Dock Panel** (page 32) click at the bookmark **Values** to open the Values window.
- 3. Select the group of Statistics.

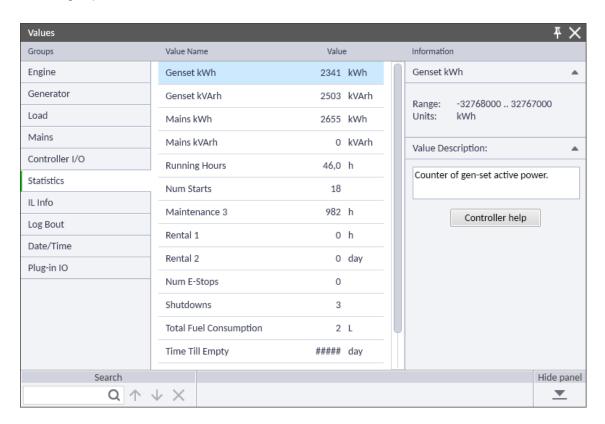

Image 5.6 Statistics in Values window

#### back to Monitoring

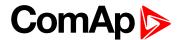

# 6 Configuration

| 6.1 General information  | 36 |
|--------------------------|----|
| 6.2 Configuration window | 36 |
| 6.3 Configuration import | 62 |
| 6.4 Access               | 62 |
| 6.5 Monitoring           | 63 |
| 6.6 Language             | 75 |
| 6.7 Firmware upgrade     | 76 |
| 6.8 Security             | 78 |
|                          |    |

back to Table of contents

## 6.1 General information

InteliConfig can be used to full configuration up to ten supported controllers:

- Basic configuration of the controller in Configuration window.
  - Configuration of Setpoints.
  - Configuration of controller Inputs and Outputs.
  - Configuration of extension modules, CAN modules and ECU.
  - Configuration of additional functions Languages, Access Rules etc.
- Import of the configuration.
- Upgrade of the controller firmware.
- Cloning of one controller configuration to another controller.

## **6.2 Configuration window**

Configuration window enables you to view and adjust all parameters of configuration related to the supported controller from one place.

| .2.1 To open the Configuration window  | 37 |
|----------------------------------------|----|
| 6.2.2 Configuration window description | 38 |
| 6.2.3 Setpoints                        | 39 |
| 6.2.4 Controller Inputs and Outputs    | 39 |
| 6.2.5 Sensors                          | 45 |
| 6.2.6 Modules                          | 46 |
| 6.2.7 PLC                              | 48 |
| 6.2.8 Others                           | 54 |

back to Configuration

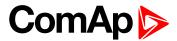

# 6.2.1 To open the Configuration window

- 1. Initiate online or offline connection with the supported controller.
- 2. Select the **Control** bookmark and in the category of Configuration click at Controller configuration icon to open the Configuration window.

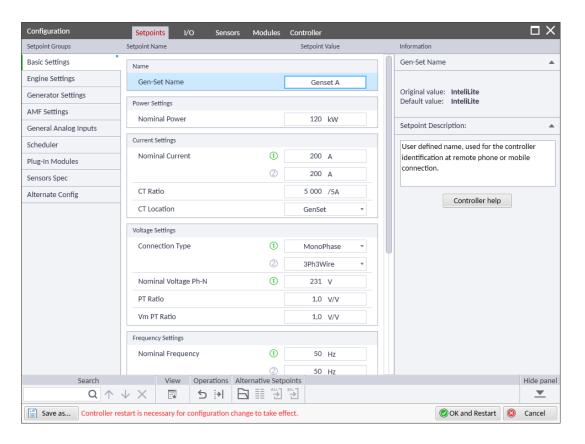

Image 6.1 Configuration window

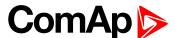

# 6.2.2 Configuration window description

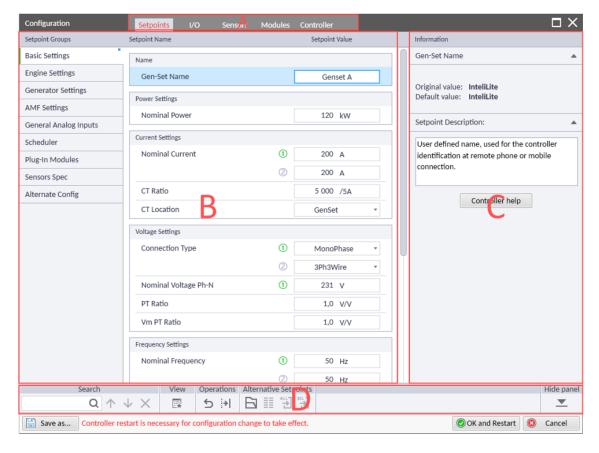

Image 6.2 Configuration window description

- A. Configuration bookmarks bookmarks sort out the controller configuration to few categories:
  - Setpoints configuration of Setpoints.
  - ► Controller I/O configuration of binary and analog inputs or outputs.
  - Sensors adjusting analog sensor curves.
  - ▶ Modules configuration of extension modules, CAN modules and ECU.
  - ▶ PLC Editor allows to add control logic, additional alarm functions or even new features to meet complex or unique requirements
  - Others configuration of controller's additional functions: Init screen, Languages, Access rules, Units/Power format, Modbus and Firewall.
- B. **Configuration window** main configuration window. The content may vary according to chosen bookmark.
- C. **Info panel** contains basic information about the selected setpoint or Input / Output. Content and visibility of the panel may vary according to chosen bookmark.
- D. **Tool bar** bar with handy tool while configuring setpoints. For more information see the chapter of **Setpoints** (page 39)

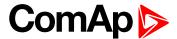

# 6.2.3 Setpoints

The Setpoints bookmark enables you to view and adjust each Setpoint present in the controller.

The Setpoints bookmark in Configuration window shows the same parameters as main Setpoints window described in the separated chapter, **see Setpoints on page 63**.

IMPORTANT: The difference in both Setpoints windows is in the approach of parameter changing. In case of separated Setpoints window the change of the parameter is immediately written into the controller. Contrary to that any changes in parameters in Setpoints as a part of Configuration window are written into the controller after pressing of OK and Restart button only.

# 6.2.4 Controller Inputs and Outputs

Controller I/O bookmark enables to configure Binary inputs, Binary outputs and Analog inputs available at the supported controller.

# To configure Inputs and Outputs:

- 1. In the Configuration window select the bookmark Controller I/O.
- 2. In displayed window choose what do you want to configure:
  - a. Binary inputs (page 41)
  - b. Binary outputs (page 42)
  - c. Analog inputs (page 43)
- 3. Configure the controller according to required wiring.
- 4. Once all changes within the Configuration window have been made click the OK and Restart button to write the configuration to the controller. Once the configuration is uploaded the controller will automatically restart and new connection will be automatically established.

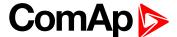

# Inputs and Outputs window description

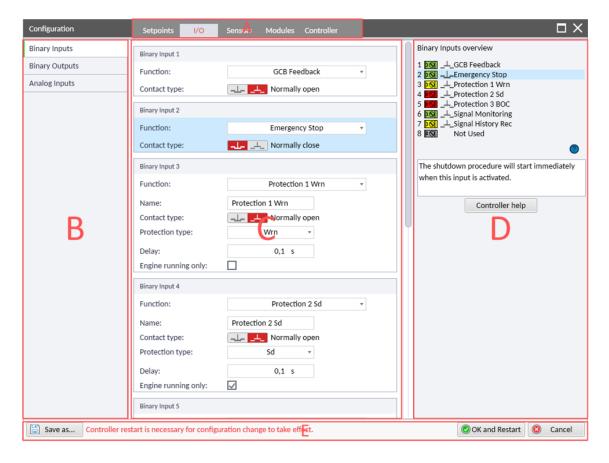

Image 6.3 Controller I/O window description

- A. Configuration bookmarks bookmarks sort out the controller configuration to few categories.
- B. I/O Group panel contains groups of inputs and outputs available in control unit itself.
- C. Configuration panel main configuration window with available inputs / outputs.
- D. Info panel contains basic information about the selected parameter. It shows:
  - ► Inputs / Outputs overview overview of all available inputs / outputs including their description and type. It contains following symbols:
    - Terminal is used for the function without any protection.
    - Terminal is used for the function including the Warning protection.
    - Terminal is used for the function including the Shutdown protection.
    - Terminal is not used.
    - Language Normally open binary input.
    - Land Normally close binary input.
    - Normally open binary output.
    - Normally close binary output.
  - Short description of the selected parameter.
  - Controller help button for opening full context help for the selected parameter.

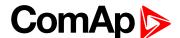

#### E. Tool bar

- Save as... button Saves the current configuration to the archive file.
- ▶ **© OK and Restart** button Confirms the configuration and writes it to the controller. While the configuration is written properly the controller will restart.
- Cancel button Closes the Configuration window without any change.

### **Binary inputs**

While configuring Binary inputs there are available 3 different options – in the field of Function choose:

- A. Not Used for the case that the Binary input is not wired or you don't want to use it.
- B. **Controller function** prepared functions directly in the controller as breaker feedbacks, external buttons etc.. In this case it is possible in advanced to configure only:
  - ► Contact type as ⊥ Normally close or ⊥ Normally open.
- C. **General protection** in case you choose the general protection (as a default named as "BIN Protection #) it is possible to predefined other values such as:
  - ▶ Name Filled name will appear in case of activation in the Alarm list or History.
  - ▶ Contact type 

    Normally close or 

    Normally open.
  - **Protection type** of the activated binary input:
    - Monitoring it is possible to see the value in the Controller, in SCADA or in LE Values window but no action is executed.
    - **HistRecOnly** activating of such a binary input will cause the record to the History (including all other values) but no alarm will be announced in Alarm list.
    - Wrn Warning, activating of the binary input will cause the Warning alarm which is visible at the controller and InteliConfig side too. Warning alarm is immediately written to the History.
    - Sd Shutdown, activating of the binary input will cause the Shutdown alarm (immediate stop of the
      engine). This alarm is visible at the controller and InteliConfig side too. Shutdown alarm is
      immediately written to the History.
    - BOC Breaker Open and Cool Down, activating of the binary input will cause the BOC alarm (immediate opening of the GCB, cooling of the engine and shutting down). This alarm is visible at the controller and InteliConfig side too. Shutdown alarm is immediately written to the History.
  - **Delay** of the protection.
  - ▶ Engine running only means that the protection is active only after proper engine start.

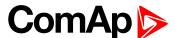

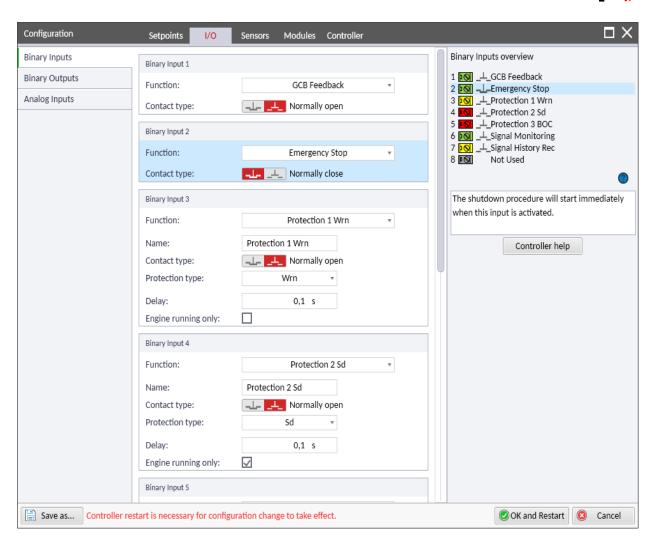

Image 6.4 Binary inputs configuration

# **Binary outputs**

While configuring Binary outputs it is possible to configure the Function as:

- A. Not Used for the case that the Binary input is not wired or you don't want to use it.
- B. **Controller function** prepared functions directly in the controller as Starter, Fuel Solenoid, breaker control signals etc. In this case it is possible in advanced to configure:
  - ► Contact type as Normally close or Normally open.

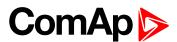

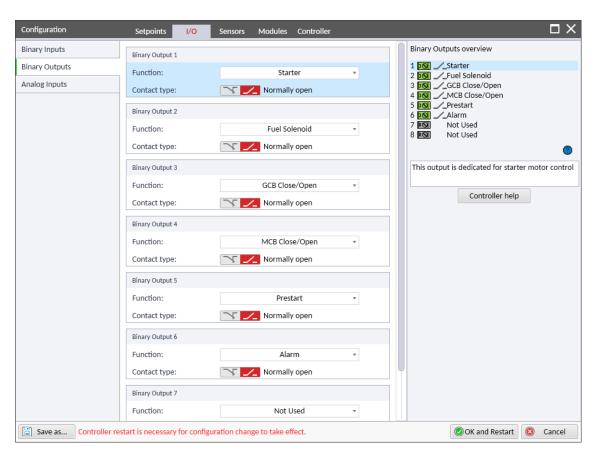

Image 6.5 Binary outputs configuration

## **Analog inputs**

While configuring Analog inputs there are available 3 different options – in the field of **Function** choose:

- A. Not Used for the case that the Analog input is not wired or you don't want to use it.
- B. **Controller function** prepared functions directly in the controller as Oil Pressure, Coolant Temp and Fuel Level. In this case it is possible in advanced to configure:
  - ▶ **History abbreviation** shortcut of the function in the History
  - ▶ Sensor choice of the curve for used analog sensor. For more information about sensors and theirs configuration see Sensors on page 45.
  - Protection type of the activated analog input:
    - Monitoring it is possible to see the value in the Controller, in SCADA or in InteliConfigValues window but no action is executed.
    - HistRecOnly exceeding of preset Hst value will cause the record to the History (including all other values) but no alarm will be announced in Alarm list.
    - **Wrn** Warning, exceeding of preset *Wm* value will cause the Warning alarm which is visible at the controller and InteliConfig side too. Warning alarm is immediately written to the History.
    - Wrn+BOC Warning and Breaker Open and Cool Down, exceeding of preset *Wm* value will cause the Warning alarm and exceeding of preset *BOC* value will cause the BOC alarm. Both are visible at the controller and InteliConfig side too. Both alarms are immediately written to the History.

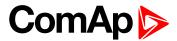

- BOC Breaker Open and Cool Down, exceeding of preset BOC value will cause the BOC alarm (immediate opening of the GCB, cooling of the engine and shutting down). This alarm is visible at the controller and InteliConfig side too. BOC alarm is immediately written to the History.
- Wrn+Sd Warning and Shutdown, exceeding of preset Wm value will cause the Warning alarm and
  exceeding of preset Sd value will cause the Shutdown alarm. Both are visible at the controller and
  InteliConfig side too. Both alarms are immediately written to the History.
- Sd Shutdown, exceeding of preset Sd value will cause the Shutdown alarm (immediate stop of the
  engine). This alarm is visible at the controller and InteliConfig side too. Shutdown alarm is
  immediately written to the History.
- ▶ "Al Name" Delay delay of the protection.

Note: Parameter visibility depends on the setting of Protection type

- Setpoint values of:
  - "Al Name" Hst limitation value for History Record.
  - "Al Name" Wrn limitation value for Warning.
  - "AI Name" BOC limitation value for BOC.
  - "Al Name" Sd limitation value for Shutdown.

Note: Setpoints visibility depends on the setting of Protection type.

- ▶ Alarm parameter describes the condition of the alarm. It is visible only when the protection is activated:
  - Under Limit: alarm is activated if the value is lower than the preset setpoint.
  - Under Limit+FIs: alarm is activated if the value is lower than the preset setpoint or when the value is
    out of sensor range.
  - Over Limit: alarm is activated if the value is higher than the preset setpoint.
  - Over Limit+FIs: alarm is activated if the value is higher than the preset setpoint or when the value is out of sensor range.

Note: Parameter visibility depends on the setting of Protecton type.

Engine running only means that the protection is active only after proper engine start.

**Note:** Parameter visibility depends on the setting of Protection type.

- C. **AIN Switch** this Analog input controls logical bianry output Analog Switch. In case of Analog switch it is possible to configure:
  - ▶ **History abbreviation** shortcut of the function in the History.
  - ▶ Sensor choice of the curve for used analog sensor. For more information about sensors and theirs configuration see Sensors on page 45.

IMPORTANT: Value for activation and deactivation of the logical binary output is done by the relevant setpoint of Analog Switch in the group of General Analog inputs.

- D. AIN Protec Analog input is used for any protection based on analog value. It is possible to configure:
  - ▶ Name Filled name will appear in case of activation in the Alarm list or History.
  - ▶ **History abbreviation** shortcut of the function in the History.
  - Sensor choice of the curve for used analog sensor. For more information about sensors and theirs configuration see Sensors on page 45.

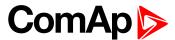

- ▶ **Protection type** of the activated analog input. Same protection types as in Controller functions described above.
- Limitation setpoints, Alarm type and Engine running only option are the same as in Controller function described above.

Note: Parameters visibility depends on the setting of Protection type.

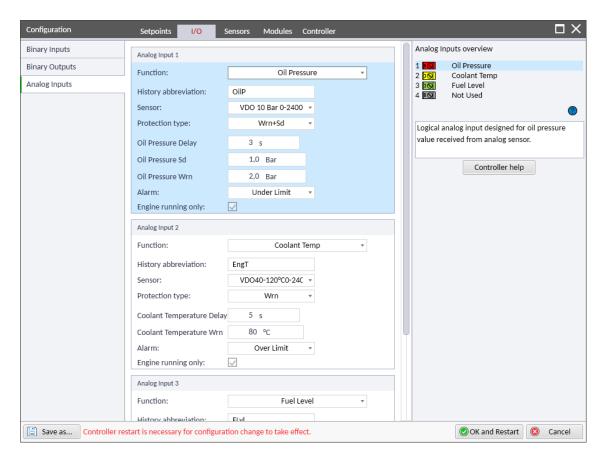

Image 6.6 Analog inputs configuration

#### 6.2.5 Sensors

Curves in the Sensors bookmark are used to accurately determine how external analog electrical signal should be converted to internal numerical values. By adjusting the curve you can ensure that the controller behaves correctly across the range of values.

# To adjust an analog sensor curve

- 1. In Configuration window select the bookmark **Sensors**.
- 2. In the left panel choose which sensor curve you want to adjust. It is possible to choose from the list of typical (default) curves e.g. VDO, or from the list of general curves.

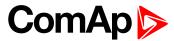

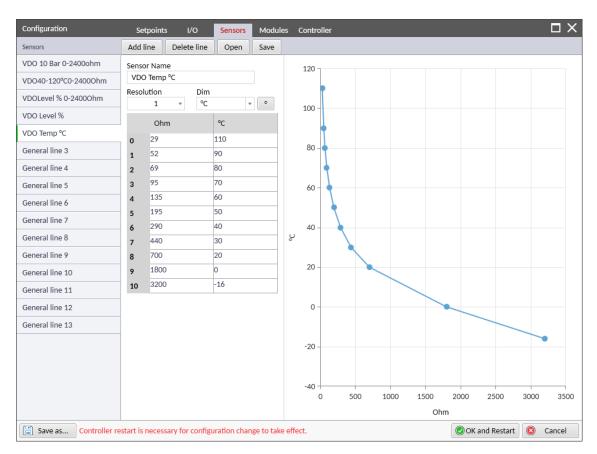

Image 6.7 Sensor curve configuration

- 3. Use options within the Sensor window to make necessary adjustments:
  - ▶ Add line to add new row in the table.
  - ▶ **Order** to automatically arrange rows in the table from the lowest to highest number.
  - ▶ **Delete line** to delete the chosen row in the table.
  - Open to open saved curve.
  - ▶ Save to save the current curve.
  - ▶ **HW configuration** select physical (HW) configuration of Analog input
  - ▶ Sensor Name customizable name of the sensor curve.
  - **Resolution** and **Dimension** of the curve.
- 4. Once all changes within the Configuration window have been made click the OK and Restart button to write the configuration to the controller. Once the configuration is uploaded the controller will automatically restart and new connection will be automatically established.

### 6.2.6 Modules

# Plug-in modules

There are two different approaches in configuration of Supported communication modules (page 12).

- ► Communication plug-in modules while assembled in the controller there appear relevant Group in Setpoints window.
- Extension plug-in modules configuration should be made via the Configuration window:

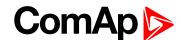

- 1. Open the online / offline connection with the controller.
- 2. Go to Controller configuration and choose the bookmark of Modules.
- 3. Choose the relevant slot (A or B).
- 4. Pick the wanted plug-in module from the list and click at Pc+ Add module icon.
- 5. Set required Plug-in module properties.
- 6. Go to I/O Configuration for added Plug-in module and set I/O configuration for this module.
- 7. Click at OK and Restart to take the configuration into effect.

# **Engine Control Unit – ECU**

In case your engine is using ECU, it is necessary to configure it properly in the controller:

- 1. Open the online / offline connection with the controller.
- 2. Go to Controller configuration and choose the bookmark of Modules.
- 3. Click on ECU field in left column.
- 4. Select right ECU list from the list.
- 5. From the shown list of ECUs choose the same ECU as is used by your engine and click at Add module icon.
- 6. Set proper ECU settings.
- 7. If necessary, go to I/O Configuration for ECU and change configuration
- Click at OK and Restart to take the configuration into effect.

Note: In case there is no ECU listed choose the used ECU list in the field of Electronic Control Unit.

#### **CAN** modules

In case your controller supports CAN modules (external modules connected via CAN link), you can add supported modules to offered CAN slots. Number of slots and list of supported modules depends on default configuration provided by ComAp.

To add CAN module(s):

- 1. Open the online / offline connection with the controller.
- 2. Go to Controller configuration and choose the bookmark of Modules.
- 3. Choose the relevant CAN slot.
- 4. Select wanted CAN module from the list and click at button
- 5. Set required CAN module properties. Pay attention to correct settings on module itself, usually described on picture of module.
- 6. Go to I/O Configuration for added CAN module and set I/O configuration for this module.
- 7. Click at OK and Restart button to take the configuration into effect.

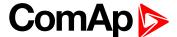

### 6.2.7 PLC

PLC Editor is powerful tool which helps you to create your own PLC scheme. It has graphical interface to have user interface easy to use.

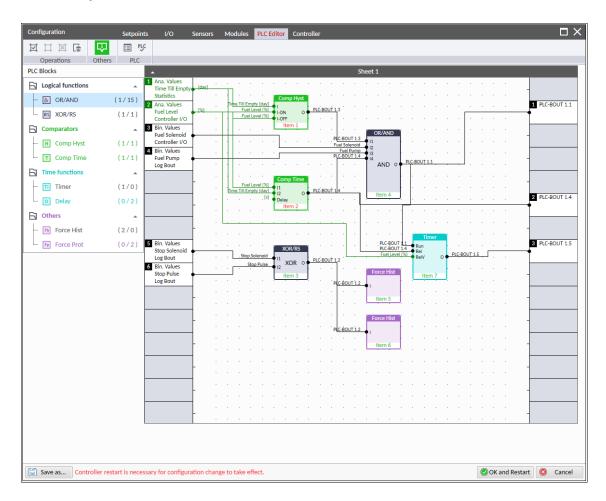

Image 6.8 PLC Editor main page

# Working with the editor

If the currently opened archive does not contain any PLC program, then an empty drawing is created automatically when you select the PLC Editor. The procedure of creation of a PLC drawing (program) contains following essential steps:

- Adjust the sheet to your needs. See Working with sheets (page 48) for more information.
- Add PLC blocks into the sheets. See Adding PLC blocks (page 49) for more information.
- Define inputs and outputs of the PLC program. See Define inputs and outputs (page 50) for more information.
- Create connections between inputs, blocks and outputs. See Creating wires (page 52) for more information.
- Adjust properties of the blocks. See List of PLC blocks (page 92) for more information about blocks.

#### Working with sheets

Drag the sheet edges to re-size the sheet according to your needs.

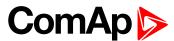

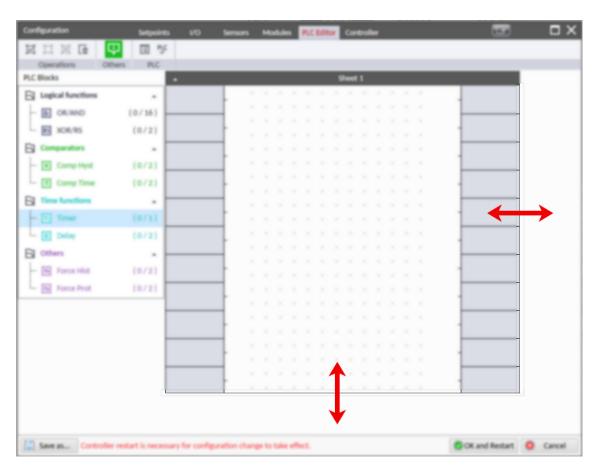

Image 6.9 Adjusting PLC sheet

### Adding PLC blocks

Adding PLC block is simple and intuitive. Follow the procedure below to add PLC block.

- Select required block from the list of available PLC blocks at the left and drag it into the sheet
- ▶ Double-click on the block and adjust properties of the block. See List of PLC blocks (page 92) for more information about blocks.
- Connect the block inputs and outputs by drawing wires in the sheet. See Define inputs and outputs (page 50) for more information. It is also possible to connected inputs and outputs via properties of selected PLC block.

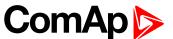

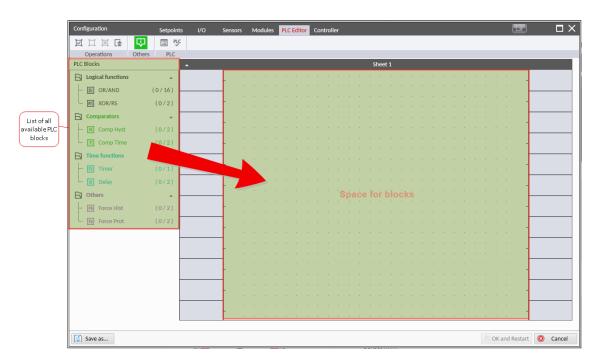

Image 6.10 Adding PLC blocks

Note: To delete PLC block just click on it and press delete button. Also delete selection function can by used.

**Note:** To see context help for selected PLC block just press F1 button.

### **Define inputs and outputs**

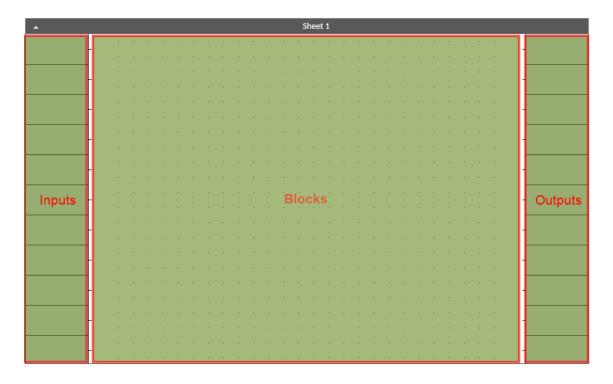

Image 6.11 Blank sheet of PLC editor

### **Inputs**

Sheet inputs are located at the left side of a sheet. Follow the procedure below to add or edit an input.

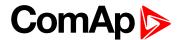

- Double-click on a free input position or existing input to add new input or edit the existing one.
- Select the source for the input.
  - If you create a Binary input, you can select a source from following categories:
    - Bin. Values this category contains all binary values available in the controller as binary inputs, logical binary outputs etc.
    - PLC Outputs this category contains all PLC blocks binary outputs available in the controller
  - If you create an Analog input, you can select a source from following categories:
    - Ana. Values this category contains all analog values available in the controller as analog inputs, electrical values, values from ECU etc.
    - All Setpoints this category contains all setpoints of the controller except the dedicated PLC setpoints. Names, resolutions and dimensions of these setpoints can not be modified
    - PLC Setpoints this category contains a group of setpoints which are dedicated for using in the PLC program. PLC setpoints can be renamed, their dimension, resolution and limits can be modified according to need of PLC blocks where they are used

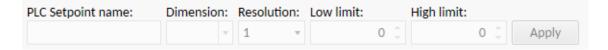

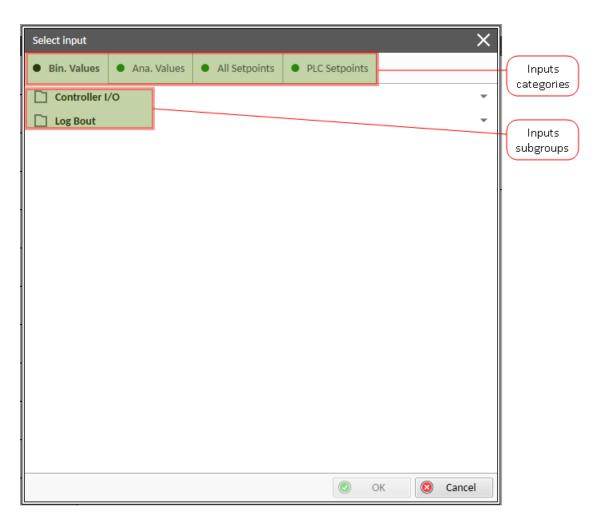

Image 6.12 PLC inputs

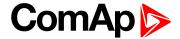

#### **Outputs**

Sheet outputs are located at the right side of a sheet. Follow the procedure below to add or edit an input.

- Doubleclick on a free output position to add new sheet output
- Doubleclick on an already created output to configure the output onto a controller output terminal or a logical Binary input (first of all some PLC block output has to be connected to this output to enable configuration of output)

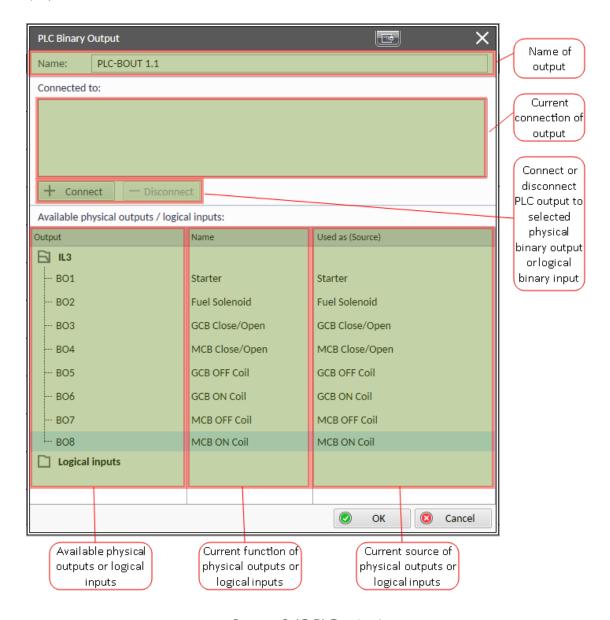

Image 6.13 PLC outputs

IMPORTANT: It is necessary to click on Connect button after selecting the output. Otherwise PLC output is not connected to output.

#### **Creating wires**

Wires can be create between PLC inputs and PLC blocks and between PLC blocks and PLC outputs.

IMPORTANT: Keep the order of starting and finishing connection points. Wires between inputs and blocks have to start from inputs. Wires between blocks and outputs have to start from blocks.

Follow the procedure below to create wire.

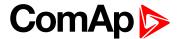

- Locate the mouse pointer over the starting point of the wire. If the area under the mouse pointer is a connection point, the pointer will change the color (fill of pointer will be white).
- Press and hold the left mouse button and drag the wire to the destination of required connection point. If you point over a valid connection point, the connection point will be marked with a red circle.
- ▶ Release the left mouse button to create a wire between the two points. The wire is routed automatically.

**Note:** It is possible to make connection only between the outputs and inputs with the same type of value (binary or analog). Binary values are marker by black pointer, analog values are marked with green pointer.

Note: To delete wire just click on it and press delete button. Also delete selection function can by used.

### **PLC logic execution rules**

The PLC program is executed every 100 ms. The blocks are executed in order according to block numbers (item numbers), which are indicated in each block. The block numbers are assigned automatically according to position on sheet.

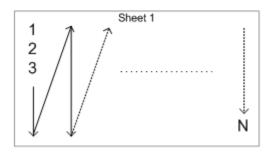

Image 6.14 PLC execution logic

IMPORTANT: Please always check that the blocks are ordered correctly, especially if you use direct feedbacks from outputs to inputs within one sheet. Wrong order may lead to incorrect results!!!

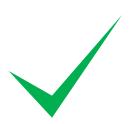

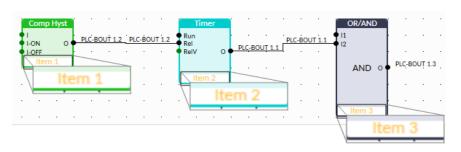

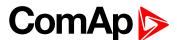

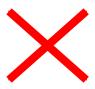

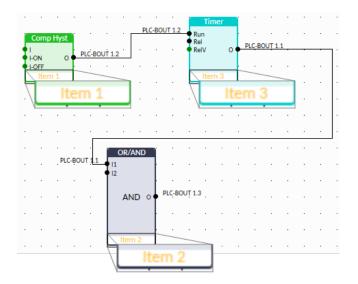

#### Other functions

#### **Consistency check**

Use this function to check if all inputs and outputs of PLC block are connected.

#### Delete whole content of sheet

Use this function to delete the whole content of sheet (including blocks, wires, inputs, outputs, etc...).

#### Hints

Use this function to enable or disable quick hints for blocks (controller help is not affected by this function).

#### **PLC** monitor

PLC monitor is a powerful tool for monitoring your PLC. Just click on PLC monitor button on main InteliConfig page to see your PLC. Active inputs and outputs have blue color. Also wires with active signals have blue color.

IMPORTANT: It is not possible to edit PLC in PLC monitor tool.

#### 6.2.8 Others

In the Configuration window use the bookmark of Controller for the advanced configuration, you can either:

- Change the Init screen. For more information see Init screen on page 54.
  - Change the Languages of the controller. For more information see Languages on page 55.
- ▶ Change the Access rules. For more information see Access rules on page 58.
- Change the Units/Power format. For more information see Units / Power format on page 59.

#### Init screen

Init screen is shown each time when the controller is started up when enabled. Here you can change the message you want to be shown during the controller start up.

- 1. Open the online / offline connection with the controller.
- 2. Go to Controller configuration and choose the bookmark of Control
- 3. Go to the group of Init screen.

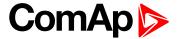

- 4. Enable Init screen by ticking off the Enable Init screen field.
- 5. Choose the language.
- 6. Enter the content of Init screen.
- 7. Click at OK and Restart to take the configuration into effect.

### Languages tab

In this tab it is possible to manage list of languages in configuration and make own translations.

#### Languages

ComAp controllers support different languages. For their configuration:

- 1. Open the online / offline connection with the controller.
- 2. Go to Controller configuration and choose the bookmark of Control
- 3. Go to the group of Languages.
- 4. Left column shows Available languages, Right column shows Languages presented in the controller (in the configuration). By using Add or Remove buttons or by *drag&drop* functionality choose those languages which you want to have presented in the controller.
- 5. Click at **OK** and **Restart** to take the configuration into effect.

Note: First language, English, is a basic language of the controller and can't be removed.

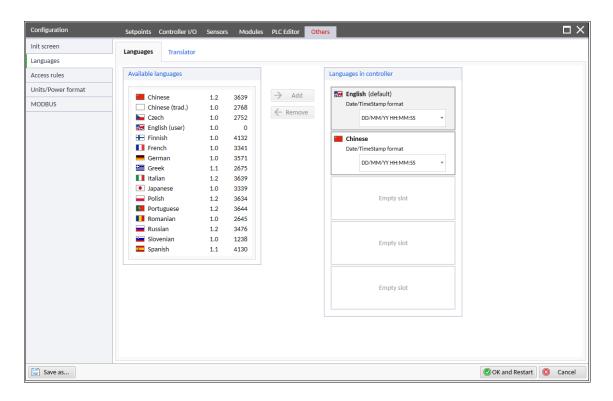

Image 6.15 Adding / Removing Languages to the Controller

#### **Translator**

Translator allows user translation of any text in controller configuration.

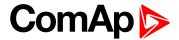

- 1. Open the online / offline connection with the controller.
- 2. Go to Controller configuration and choose the bookmark of Control
- 3. Go to the group of Languages.
- 4. Go to the tab Translator. Update translations for languages in configuration.
- 5. Click at **OK** and **Restart** to take the configuration into effect.

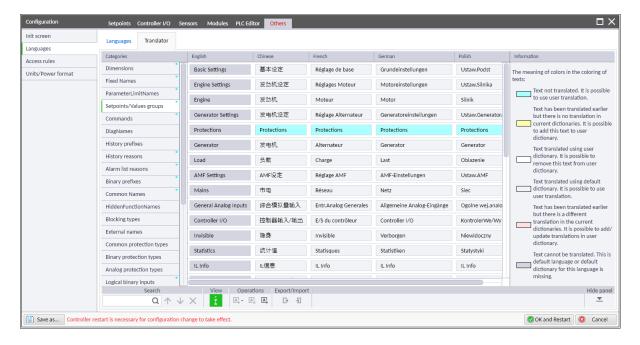

Image 6.16 Translator

Each available language has its own Default dictionary with translations prepared by ComAp. If there is no translation in this dictionary or user wants to use different translation, automatically is created User dictionary for specific language to store all user translations. The User dictionary takes precedence over the Default dictionary. The User dictionary can be exported to disk and imported on another PC. But only one User dictionary for each language can exists on PC.

#### Translator use color indication for each text to indicate different states

| Text not translated. It is possible to use user translation.  Text in specific language is the same as in English and does not exist in User or Default dictionary.                                                                                                    |
|----------------------------------------------------------------------------------------------------|
| Text has been translated earlier but there is no translation in current dictionaries. It is possible to add this text to user dictionary.  Text in specific language is different from English (text was translated earlier by different user) and there is no translation in User or Default dictionary. |
| Text translated using user dictionary. It is possible to remove this text from user dictionary.                                                                                                    |

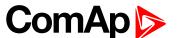

| Text translated using default dictionary. It is possible to use user translation.                                                                                                    |
|----------------------------------------------------------------------------------------------------|
| Text has been translated earlier, but there is a different translation in the current dictionaries. It is possible to add / update translations in user dictionary.                                                                               |
| Text cannot be translated. This is default language or default dictionary for this language is missing.  Because User dictionary is connected with Default dictionary for specific language, it cannot exist when there is no Default dictionary. |

#### Operations with texts available in translator

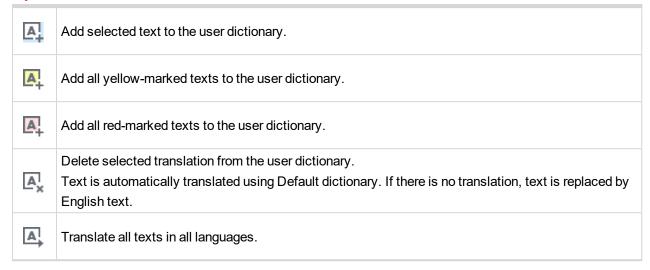

#### **Operations with User dictionaries**

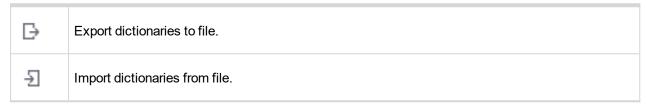

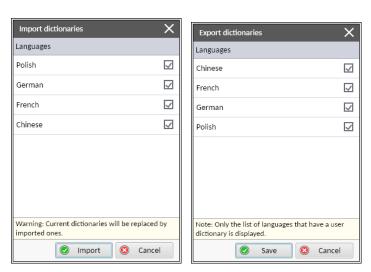

It is possible to export dictionaries to the disk as package (extension is .psidict). User can select which dictionaries will be included into package. Displayed are only languages where User dictionary exists. Exported is always pair of dictionaries (User nad Default) – It is usefull, if it is required to copy Used dictionaries from one PC to another.

During import (allowed are only packages with extension .psidict) can user select which dictionaries will be imported. It is not necessarry to import all dictionaries contained in package.

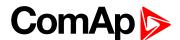

Note: When importing dictionaries, existing dictionaries are rewrited by imported ones.

#### **Access rules**

ComAp controllers support at least 2 different user approaches to the controller – without the password and with the password. Protected approach can be differentiated to another 3 different groups. Setting of access rules:

- 1. Open the online / offline connection with the controller.
- 2. Go to (Controller configuration and choose the bookmark of Control
- 3. Go to the group of Access rules.
- 4. Within all setpoints, organized by groups, select the access right for each user:
  - No password User 0
    - User 0 can be allowed to either read only or read and write the setpoint
    - User 0 can be disallowed to perform selected commands
  - ▶ Password level 1 User 1
    - User 1 can be allowed to either read only or read and write the setpoint
    - User 1 can be disallowed to perform selected commands
  - Password level 2 User 2
    - User 2 can be allowed to either read only or read and write the setpoint
    - User 2 can be disallowed to perform selected commands
  - Password level 3 Administrator
    - Administrator is allowed to change any setpoint without any limitation
    - Administrator has the full access to all commands

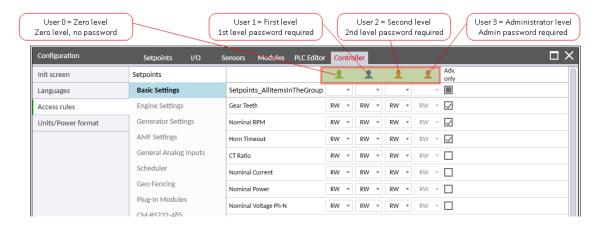

Image 6.17 Access rules window - description

It is possible to set following rights:

- Read Only
  - The user is able to see the value of the setpoint but he is not allowed to change it
- Read and Write
  - The user is allowed to see and change the value of the setpoint
- In addition it is possible to choose the visibility of the Setpoint, it can be either:

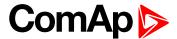

- Standard
  - The setpoint is visible all the time
- Advanced only
  - The setpoint is visible at the controller only when switched to Advanced mode
- 5. Click at **OK** and **Restart** to take the configuration into effect.

For the information how to set up Password and define user levels see Change access code on page 79.

IMPORTANT: InteliConfig PC SW is in the group of Basics Settings showing in the fact some of Setpoints from the group of Alternate Configuration - e.g. Nominal frequency, Nominal current, Nominal voltage etc. Please consider this fact during configuration of Access rules.

### **Units / Power format**

InteliConfig supports both Metric and US Units/Power format. In this tab you can also define required Power format.

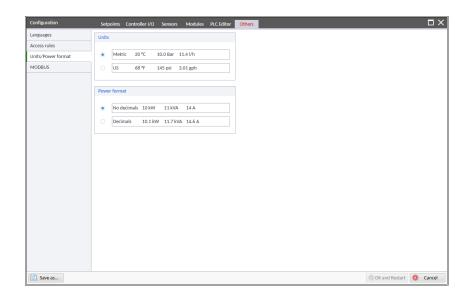

Image 6.18 Units / Power format setting

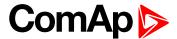

#### **Modbus**

InteliConfig supports create user definition of Modbus registers

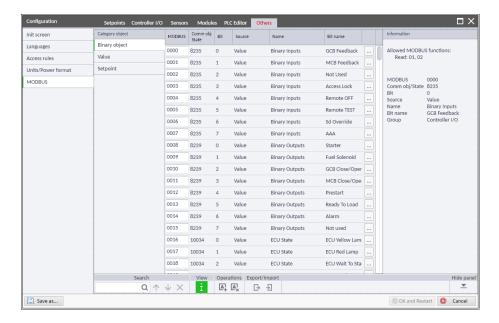

Image 6.19 Modbus definition

Controller supports access to most its objects using Modbus protocol. This window allows to define list of Modbus registers and its meaning (connection Modbus register <->controller object).

In configuration are three groups of objects. Each group has assigned range of Modbus registers.

Binary objects: <0...999>

▶ Values: <1000...2999>

Setpoints: <3000...3999>

Default controller configuration may contain some Modbus definition. This definition can be modified based on user needs. If there is no definition (group is empty), definition could be created.

Available operations:

Add new Modbus register. Free Modbus register is predefined as default, can be changed in allowed range. Controller object is selected from the list.

A Delete selected Modbus register.

- Edit already defined Modbus register

- Export Modbus definition to file

Import Modbus definition from file. This replaces while Modbus definition in configuration (remove all defined Modbus registers and import Modbus registers from file).

Each Modbus register can contain 2 bytes of data. In controller exists object, which are bigger than 2 bytes (statistics values, text setpoints...). It is necessary to use more Modbus registers for this objects. When configuring Modbus register for this object, only first Modbus register is chosen by user. System automatically use following registers for other bytes (Modbus register is increased by +1). There must be enough free space in Modbus table definition to allow create appropriate number of Modbus registers. Othervise Modbus register cannot be added. This Modbus registers are in gray, it means cannot be edited or deleted separately.

There is example of Modbus definition for setpoint Gen-set name:

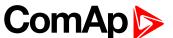

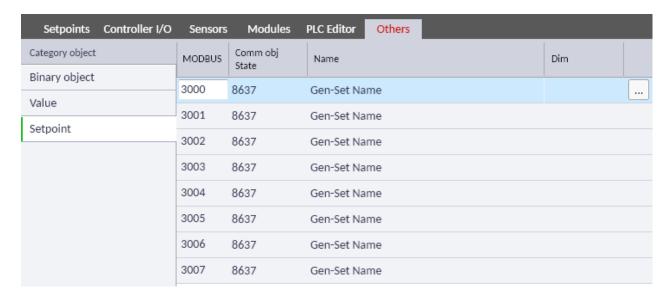

It is allowed to have more different Modbus registers for the same object.

Modbus registers definition table is automatically sorted by Modbus column.

In window is available Search functionality. This will find any text in definition table in selected group.

#### **Firewall**

Firewall rules are used to explicitly define parameters of incoming TCP/UDP communication, which will be accepted by the controller. All other communication will be dropped. Firewall is by default disabled on controllers, which support this functionality.

#### A firewall rule definition consists of:

- 1. IP address
- 2. Address mask
- 3. Port

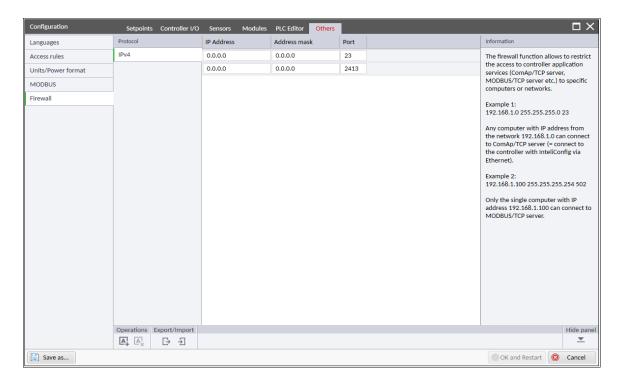

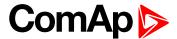

Image 6.20 Firewall window

- ► To add new firewall rule, click on 🖺 add new row icon and fill in all required values
- ► To remove firewall rule, click on 🖳 delete row icon

# 6.3 Configuration import

In case of opened online connection it is possible to write into the controller other configuration from the prepared archive – import of the configuration:

1. Open the online connection with the controller.

Note: Not every type of online connection needs to be supported, e.g. AirGate via GPRS module...

- 2. Go to **Control** bookmark and in the category of Configuration click at **Occupant Configuration** control bookmark and in the category of Configuration click at **Occupant Configuration** control bookmark and in the category of Configuration click at **Occupant Configuration** control bookmark and in the category of Configuration click at **Occupant Configuration** click at **Occupant Configuration** click at **Occupan**
- 3. In the opened Explorer window find the wanted archive and click at Open.
- 4. The new Configuration window will appear. Now you can check the needed configuration and in the case you want to use it click at **OK and Restart** to take the configuration into effect.

# 6.4 Access

Access bookmark allows users activate or deactivate password. InteliConfig contains 4 Access levels. For more information about Access rules see Access rules on page 58.

# 6.4.1 Enter password

If is Password activated, Access tab indicates red lock 🗓 icon and it is a need to Enter password.

Note: How to Change password see Change password on page 78.

# 6.4.2 Deactivate password

If is Password deactivated, Access tab indicates green unlock (i) icon. After required configuration user can Deactivate password and lock the Configuration.

InteliConfig contains 4 user levels. Access tab can displays this levels.

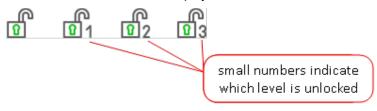

Image 6.21 Unlocked access level

Note: How to Change passwordsee Change password on page 78.

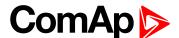

# 6.5 Monitoring

# 6.5.1 Setpoints

The Setpoint window enables you to view and adjust each Setpoint present in the controller. It is possible to choose whether some or all Setpoints require password protection from unauthorized changes. When displayed within the window, any password protected Setpoint will be shown with a gray background and will remain uneditable until a password of proper level is entered. In off-line mode, Setpoints can be altered without a password, however, a password will be required later when the modified archive is written into the controller. In cases where you need to copy across one or more Setpoint values from an archive file, use the **Alternative setpoints** feature to provide assistance **Control window** (page 30).

**Note:** For AirGate connections, when retrieving the history from the controller, the Setpoint window will be disabled until the History has been fully downloaded.

## To open the Setpoints window

- 1. Initiate online or offline connection with the supported controller.
- 2. For opening the Setpoints window you can either:
  - a. Select the **Control** bookmark and in the category of Configuration click at Controller configuration icon to open the Configuration window. Now select the bookmark **Setpoints**.
  - b. Select the **Control** bookmark and in the category of Monitoring click at **Extraction** Setpoints icon to open the Setpoints window.
  - c. Select the bookmark **Control** or **Tools** and in the **Right Dock Panel** (page 32) click at the bookmark **Setpoints** to open the Setpoints window.

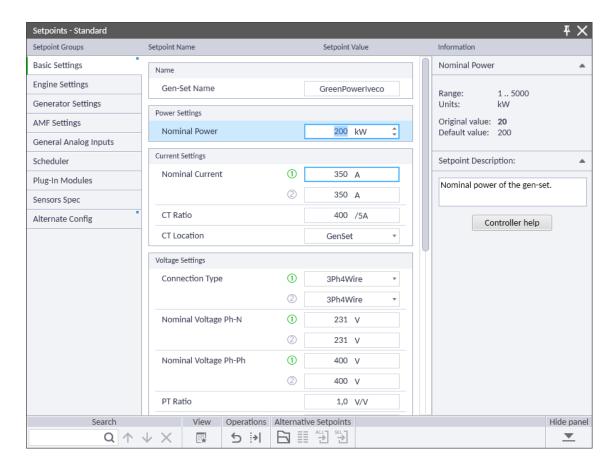

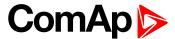

#### Image 6.22 Setpoints window

IMPORTANT: For opening of Controller configuration window for the online connected controller it is necessary to enter the password. To enter the password select the Control bookmark and in Access category click at Enter password.

**Note:** In case of changing parameters in the Setpoints window (opened by clicking at Setpoints icon or at Setpoints bookmark in Right Dock Panel) the affect is immediate after confirmation of the change by Enter key or by clicking to another parameter. In case of changing parameters in the Configuration window (opened by clicking at Controller configuration icon) it is necessary to confirm all changes by pressing the OK and **Restart** button.

# **Setpoints window description**

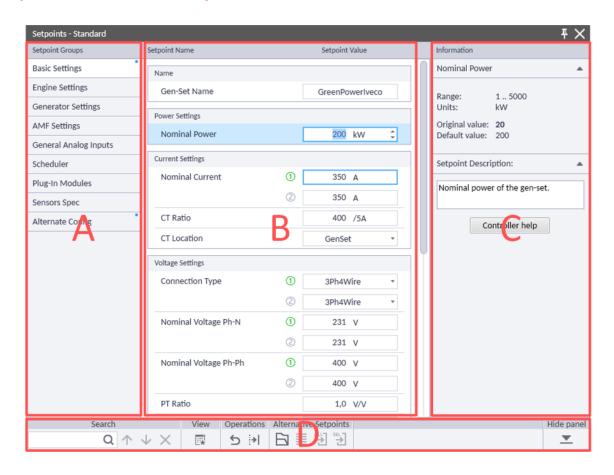

Image 6.23 Setpoints window description

- A. **Setpoint group panel** contains all visible groups for the current type of controller.
- B. **Setpoints panel** contains all visible setpoints (parameters) within the selected group. This panel can contain following parts of parameters:
  - Name of the Setpoint.
  - ▶ Value of the Setpoint and unit.
  - ▶ Numbers of the alternative ① or ②. Some setpoints have two different alternatives which are switchable by the configured Logical Binary input.

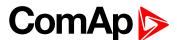

- C. Info panel contains basic information about the selected Setpoint. It shows:
  - Parameter range.
  - Parameter units.
  - Original value of the setpoint this value resets always after the new connection.
  - Default value of the setpoint value of the default configuration prepared by ComAp.
  - Short description of the setpoint basic information about the purpose of the setpoint.
  - ▶ Controller help button for opening full context help for the selected setpoint.
- D. **Tool bar** bar with handy tool while configuring setpoints. It contains following functions:
  - Search
    - Q Search panel.
    - TGo to previous occurrence.
    - Go to next occurrence.
    - X Cancel search.
  - View
    - Turn on/off hiding functionality setpoints are appeared / hidden
  - Operations
    - Set all setpoints to default value this option will reset all made changes and will set all Setpoints to default values.
    - Reset original values this option will reset all made changes back to original values.
  - ► Alternative setpoints
    - Show alternative setpoints this icon will open the explorer window where it is possible to find the configuration for the Setpoint comparison.
    - Hide alternative setpoints in case of opened Alternative Setpoints this option will close it.
    - Show/Hide alternative setpoint names this option will show or hide names of alternative Setpoints to show possible differences.
    - Import all alternative values this option will rewrite all Setpoints of the openned connection by those from the alternative configuration.
    - Import selected alternative value this option will rewrite the selected Setpoint of the openned connection by the relevant value from the alternative configuration.
  - ▶ Hide panel
    - Hide panel this option will hide the whole Tool bar. In case of hidden Tool bar only the icon of is shown in the right bottom corner of the Setpoints window. After click at this icon the Tool bar will appear again.

**Note:** The separate Setpoints window is possible to pin to the **Right Dock Panel** (page 32) by using of  $\frac{1}{4}$  **Pin** icon.

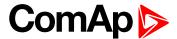

## To edit a Setpoint

- 1. In the Setpoint window, click the required **Group** name to display all related setpoints.
- 2. In the Setpoint value column, click the cell adjacent to the required setpoint in order to highlight it (in light blue).

**Note:** If the cell has a dark gray highlight then it is password protected and you'll first need to enter a valid password.

3. Change the setpoint by writing new value, increasing or decreasing the value by using of arrows or just by choosing from the offered list.

**Note:** In cases where you need to copy across one or more setpoint values from an archive file, use the Alternative setpoints feature to provide assistance.

**Note:** In cases where you need to use the Original or Default value just double-click at this value in the info panel and it will be automatically written in the required setpoint. If the Original or Default value differs from the actual value of the Setpoint it is highlighted with bold font.

4. Continue with other changes. Setpoints are written to the controller immediately after pressing of Enter key or right after choosing another setpoint.

IMPORTANT: In case of changing Setpoints in Configuration window all changes will take affect after pressing OK and Restart button only.

### Additional functions of Setpoints window

Setpoints window of InteliConfig offers different highlighting of groups, parameters or values to help the user to find all needed information.

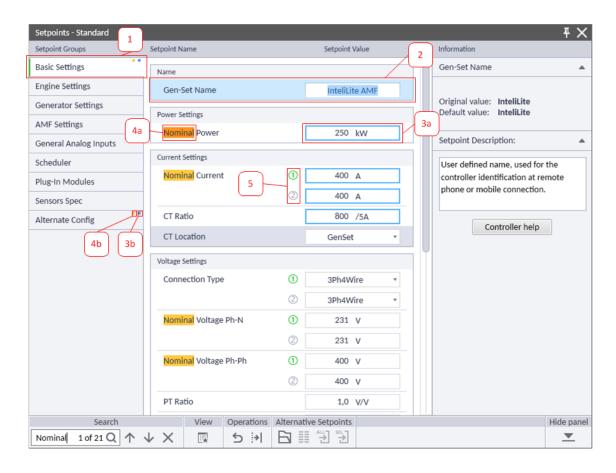

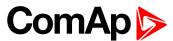

Image 6.24 Functions of Setpoints window

| #  | Meaning                                                                                                    |
|----|----------------------------------------------------------------------------------------------------|
| 1  | Active group of Setpoints.                                                                                                    |
| 2  | Active setpoint. Basic info about the Active Setpoint available in the Information panel on the right.                                 |
| 3a | Changed setpoint from its original value.                                                                                              |
| 3b | Indication of the group which contains any changed Setpoint.                                                                           |
| 4a | Searched word via the Search panel in the Tool bar.                                                                                    |
| 4b | Indication of the group which contains any searched words.                                                                             |
| 5  | Indication of setpoints which have its alternate option. Green number indicates the active value. See Alternate Configuration chapter. |

Table 6.1 Functions of Setpoints window

# **Alternative setpoints**

Alternative setpoints is a InteliConfig feature that can help to compare two different configurations and to import one or more setpoint values from another archive.

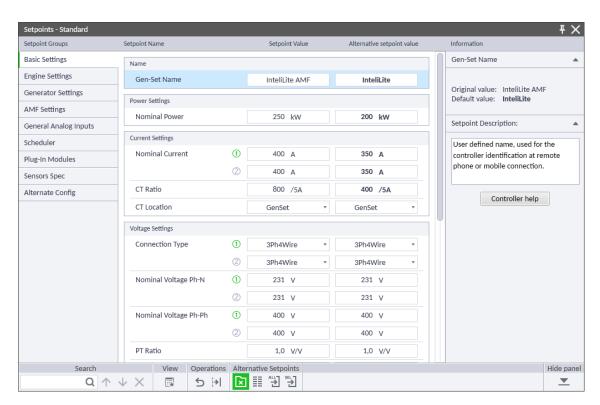

Image 6.25 Setpoints window with Alternative setpoints

### To open Alternative setpoints

- 1. Establish the online connection with the controller or open the offline archive.
- 2. Open the Setpoint window.
- 3. In the bottom Tool bar in the Setpoints window click at Show/Hide alternative setpoints icon.
- 4. Open the chosen configuration archive and click at Open.

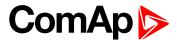

#### **Advanced functions of Alternative setpoints**

| To copy the value from Alternative setpoints  | = Double-click at the relevant value of Alternative setpoints.                                   |
|-----------------------------------------------|--------------------------------------------------------------------------------------------------|
|                                               | = Select the value which you want to change and click at Import selected alternative value icon. |
| To copy all values from Alternative setpoints | = Click at   Import all alternative values icon.                                                 |
| To show Alternative setpoints names           | = Click at == Show/Hide alternative setpoint names icon.                                         |
| To close Alternative setpoints                | = Click at Show/Hide alternative setpoints icon.                                                 |

# **6.5.2 Values**

The Values window allows you to view current measured and computed values. The values are separated into groups according to their meaning.

# To open the Values window

- 1. Initiate online or offline connection with the supported controller.
- 2. For opening the Values window you can either:
  - a. Select the **Control** bookmark and in the category of Monitoring click at **Values** icon to open the Values window.
  - b. Select the bookmark **Control** or **Tools** and in the **Right Dock Panel** (page 32) click at the bookmark **Values** to open the Values window.

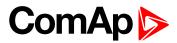

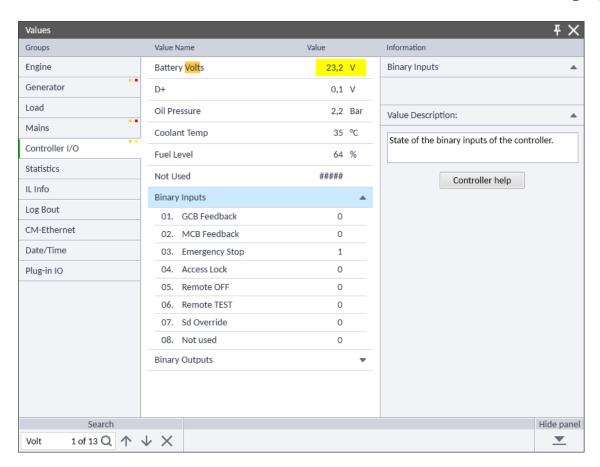

Image 6.26 Values window

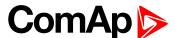

# Values window description

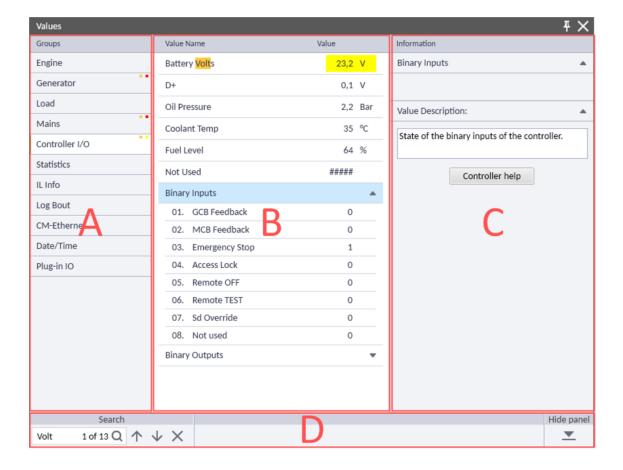

Image 6.27 Values window description

- A. Values group panel contains all visible groups for the current type of controller.
- B. **Values panel** contains all visible values within the selected group. This panel can contain following parts of values:
  - Value Name.
  - Value, including the unit if available.
- C. Info panel contains basic information about the selected value. It shows:
  - ▶ Value range, if available.
  - Value unit, if available.
  - Short description of the value.
  - ▶ Controller help button for opening full context help for the selected value.
- D. **Tool bar** it contains following functions:
  - Search
    - Q Search panel.
    - To Go to previous occurrence.
    - lack lack Go to next occurrence.
    - X Cancel search.

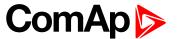

#### ▶ Hide panel

Hide panel – this option will hide the whole Tool bar. In case of hidden Tool bar only the icon of is shown in the right bottom corner of the Setpoints window. After click at this icon the Tool bar will appear again.

**Note:** The Values window is possible to pin to the **Right Dock Panel** (page 32) by using of  $\frac{1}{4}$  **Pin** icon.

### Additional functions of the Values window

Values window of InteliConfig offers different highlighting of groups or values to help the user to find all needed information.

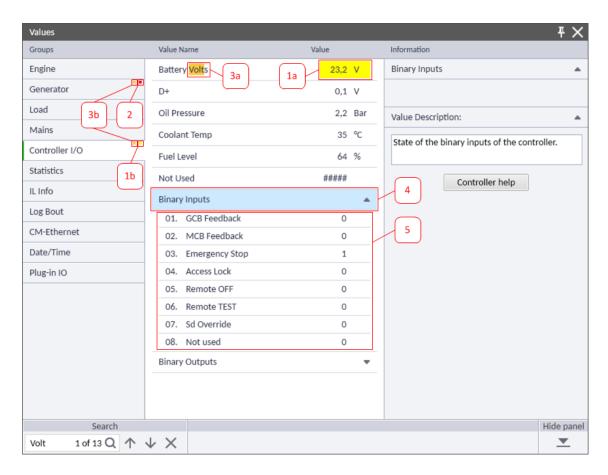

Image 6.28 Functions of Values window

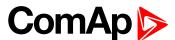

| #  | Meaning                                                                                                    |
|----|----------------------------------------------------------------------------------------------------|
| 1a | Value which is out of warning limit.                                                                                                    |
| 1b | Indication of the group which contains any value which is out of warning limit.                                                                       |
| 2  | Indication of the group which contains any value which is out of shutdown limit. Value which is out of shutdown limit is colored with red background. |
| 3a | Searched word via the Search panel in the Tool bar.                                                                                                   |
| 3b | Indication of the group which contains any searched words.                                                                                            |
| 4  | Chosen value. Basic info about the chosen value available in the Information panel on the right.                                                      |
| 5  | Rolled down field of Binary Inputs / Outputs which contains detailed info about the status of configured inputs / outputs.                            |

Table 6.2 Functions of Values window

# 6.5.3 History

The History window displays the history log held within the controller. The history log is displayed as a table, where each row contains one record (event) and the columns contain data values recorded in the moment that the event occurred.

Columns of history are partially customizable. It is possible to add or delete some of columns associated with ECU, External or Plug-in modules. This can be done by ticking the 'Add to history' option when configuring ECU, External or Plug-in modules in Configuration window.

### To open the History window

- 1. Initiate online or offline connection with the supported controller.
- 2. For opening the History window you can either:
  - a. Select the **Control** bookmark and in the category of Monitoring click at History icon to open the History window.
  - b. Select the bookmark **Control** or **Tools** and in the **Right Dock Panel** (page 32) click at the bookmark **History** to open the History window.

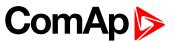

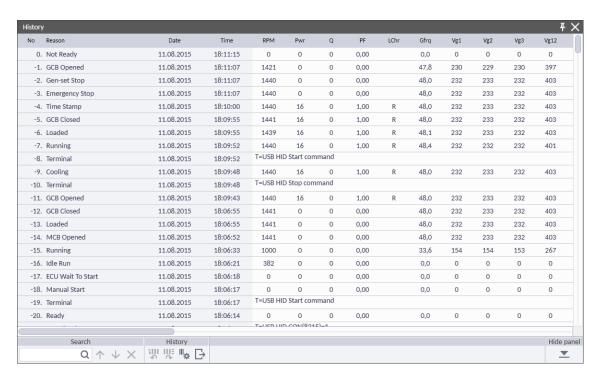

Image 6.29 History window

## **History window description**

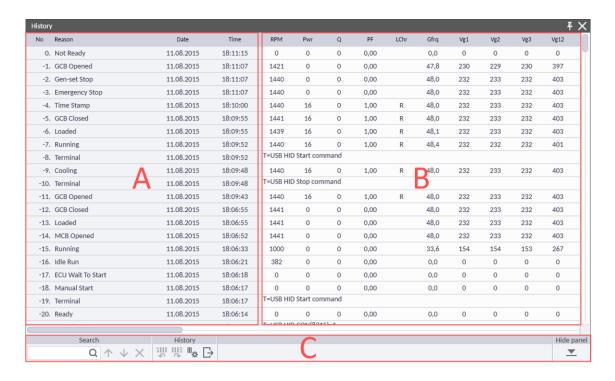

Image 6.30 History window description

- A. Fixed history columns basic columns of the history log which are fixed
- B. **History columns** logged values which belong to specific events. All values are arranged to columns helping easy orientation in it.

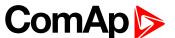

- C. **Tool bar** bar with handy tool while configuring Setpoints. It contains following functions:
  - Search
    - Q Search panel.
    - T Go to previous occurrence.
    - V Go to next occurrence.
    - X Cancel search.

### History

- Move to first column.
- Move to last column.
- Export the history to MS Excel (.XLS) file.

### ▶ Hide panel

Hide panel – this option will hide the whole Tool bar. In case of hidden Tool bar only the icon of is shown in the right bottom corner of the Setpoints window. After click at this icon the Tool bar will appear again.

**Note:** The separate Setpoints window is possible to pin to the **Right Dock Panel** (page 32) by using of  $\frac{1}{4}$  **Pin** icon.

## **Additional functions of the History window**

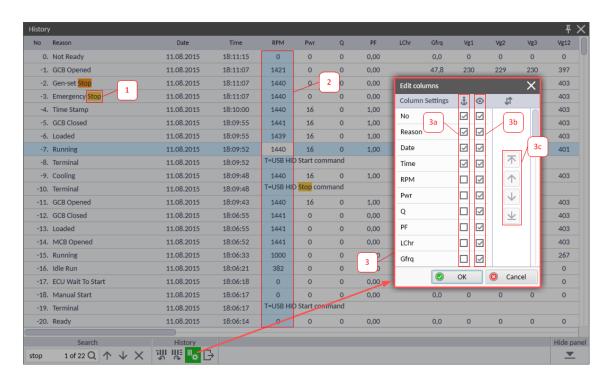

Image 6.31 Functions of History window

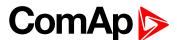

| #  | Meaning                                                                                                    |
|----|----------------------------------------------------------------------------------------------------|
| 1  | Searched word via the Search panel in the Tool bar.                                                                                                    |
| 2  | Selected column. When any column is selected buttons of Move to first column and Move to last column are activated.                                                                      |
| 3  | History column edit window opened by <sup>Ⅲ</sup> <b>‡ Edit columns button</b> .                                                                                                    |
| 3a | Selecting of columns which will be fixed.                                                                                                    |
| 3b | Selecting of columns which will be visible.                                                                                                    |
| 3c | Control buttons for changing of the selected column position: $\overline{\wedge}$ Move to the top, $\uparrow$ Move up, $\downarrow$ Move down and $\underline{\vee}$ Move to the bottom. |

Table 6.3 Functions of History window

### 6.5.4 PLC Monitor

PLC Monitor displays PLC Monitor window. How configure PLC see PLC on page 48.

# 6.6 Language

To configure language is possible directly from Ribbon bar. Click on Language button and select required language.

Other way of changing Language is from Home bookmark

- 1. Go to Home bookmark
- 2. Click on Settings button → InteliConfig Settings window appears
- 3. Select Language panel
- 4. Choose both InteliConfig Language and Control Language

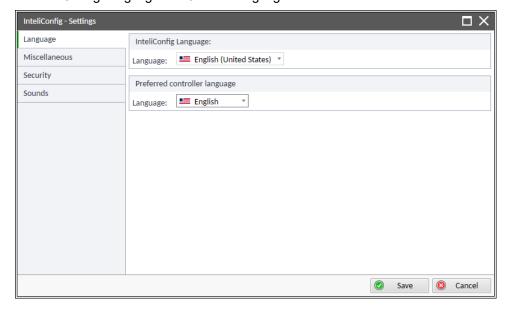

Image 6.32 Language Settings

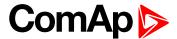

# 6.7 Firmware upgrade

InteliConfig can be used for upgrading firmware in controller and Plug-in modules.

There are several ways to upgrade a firmware.

Firmware update is accessible via Firmware upgrade icon in Tools:

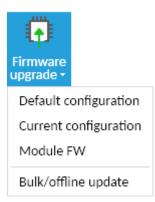

## 6.7.1 Default configuration

This option upload selected firmware into the controller with default configuration.

Note: User configuration is replaced with default configuration.

1. Open the online connection with the controller.

**Note:** Not every type of online connection needs to be supported for firmware upgrade, e.g. AirGate via GPRS module...

- 2. Go to Control bookmark and in the category of Access set the administrator password (Password level 3).
- 3. Go to Tools bookmark and in the category of Firmware click at Firmware upgrade icon and select Default configuration.
- 4. The Controller firmware upgrade default configuration window will appear with the list of supported firmwares available in your PC.
- 5. Pick desired firmware and click at Upgrade.

Note: You will be asked to save the original configuration. It is recommended to do that.

Note: Default configuration is uploaded to the controller during Firmware upgrade.

IMPORTANT: In case there is no required firmware available in the list it is necessary to import this to your computer. Download the relevant .PSI file and execute it with double click. The import procedure will begin. After the successful firmware import try the Firmware upgrade procedure once again.

## 6.7.2 Current configuration

This option is used to update controller with configuration to newer version. Controller configuration is not replaced by default but is imported into new archive. After upgrading process the controller has new version of firmware and archive with user settings from old archive.

1. Open the online connection with the controller.

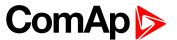

**Note:** Not every type of online connection needs to be supported for firmware upgrade, e.g. AirGate via GPRS module...

- 2. Go to Control bookmark and in the category of Access set the administrator password (Password level 3).
- 3. Go to Tools bookmark and in the category of Firmware click at Firmware upgrade icon and select Current configuration.
- 4. The Controller firmware upgrade existing configuration window will appear with the list of supported firmwares available in your PC.
- 5. Pick the desired firmware and click at Upgrade.
- 6. If source version is different from target version, you can see report from upgrade configuration process. If everything is OK, press Next button to write new firmware and configuration into controller.

Note: You will be asked to save the original configuration. It is recommended to do that.

Note: Updated configuration is uploaded to the controller during Firmware upgrade.

**Note:** It is possible to upgrade configuration to newer version only. This utility unable to downgrade configuration to older version.

IMPORTANT: In case there is no required firmware available in the list it is necessary to import this to your computer. Download the relevant .PSI file and execute it with double click. The import procedure will begin. After the successful firmware import try the Firmware upgrade procedure once again.

### 6.7.3 Module FW

This option allow user upgrade firmware in Plug-in modules.

- 1. Open the online connection with the controller.
- 2. Go to Control bookmark and in the category of Access set the administrator password (Password level 3).
- 3. Go to Tools bookmark and in the category of Firmware click at **Firmware upgrade** icon and select Module FW.
- 4. The Plug-in modules firmware update window will appear with the list of supported firmwares available in your PC. On the bottom there is a list of installed modules and current firmware displayed.
- 5. Pick the wanted firmware and click at OK.

## 6.7.4 Bulk / offlline update

This option allow user to upgrade archives offline. Source is list of archives selected by user, target is set archives in new version with user configuration. There is no need to have any configuration opened or connected to any controller.

- 1. Go to Tools bookmark and in the category of Firmware click at \*\*Firmware upgrade\* icon and select Bulk / offline update.
- 2. The Configuration upgrade stored configurations window will appear.
- 3. Add archive from disk to be upgraded. It is possible to add more archives.
- 4. For each selected archive there is a target automatically assigned to the newest compatible default archive. You can change this target archive for each user separatelly.

5. Select output folder.

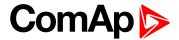

- 6. Click OK to proceed upgrade.
- 7. Final report is displayed after finish. If there is any problem, you can see it in report.

**Note:** Upgraded archives are automatically saved into selected folder. The name of archives consists from name of source archive + "\_m.n.p.b" where m.n.p.b is version of target (final) archive.

# 6.8 Security

Security bookmark allows to Change password (page 78) and to Change access code (page 79).

**Note:** For the information how to activate password **see Enter password on page 62** or how to deactivate password **see Deactivate password on page 62**.

## 6.8.1 Change password

InteliConfig allows to Change password, to set up user passwords and to assign Passwords level.

The Password set is saved in the controller. Can be changed or set from the front panel or InteliConfig. It is not changed with upload of configuration.

For configuration in InteliConfig go to **Tools** bookmark and in section **Security** click on **Change password** icon . A window Change password appears.

Box with email address in change Password window is visible only if controller support Password reset function. We strongly recommend to set up email address for administrator account if your controller supports Password reset. This email address is necessary for Password reset function.

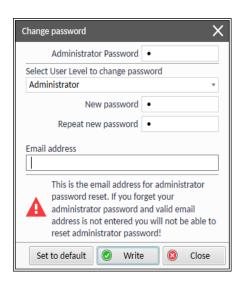

Image 6.33 Change password window

- 1. Fill in Administrator Password.
  - a. Default value of Admin. Password is 0 (zero).
  - b. Password consists of 4 numbers 0-9999
- 2. Select the level to be changed
- 3. Insert required new Password
- 4. Repeat required new Password again

Note: The Admin Password is required for change any Password of the Password set.

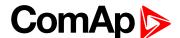

## 6.8.2 Change access code

Access code is required for remote access to the Controller.

For configuration in InteliConfig go to **Tools** bookmark and in section **Security** click on Change access code icon A window Change access code appears.

Note: Default Access code is 0 (zero)

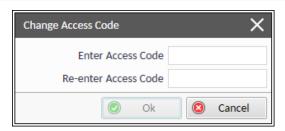

Image 6.34 Change access codewindow

### 6.8.3 Password reset

Password reset is function for reset administrator Password. Necessary prerequisite is to set recovery email in change Password window. If the email address has not been set before the Password was lost, it will not be possible to use this function.

For using this function go to Tools bookmark and in section Security click on Password reset icon (4).

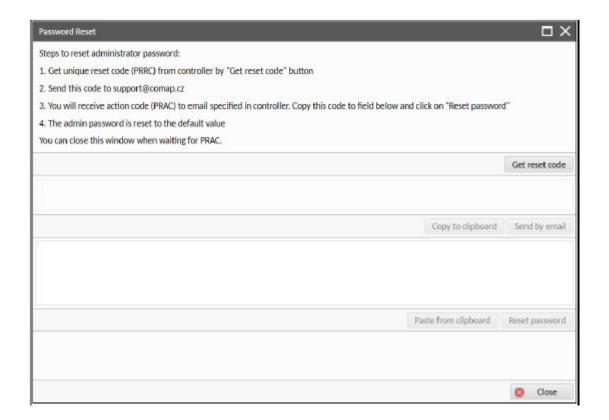

Table 6.4 Password reset window

Note: How to set up recovery email see Change password on page 78.

back to Configuration

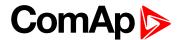

# 7 Multicontroller features

| 7.1 General information | 80 |
|-------------------------|----|
| 7.2 View                | 80 |
| 7.3 Setpoints           | 81 |
| 7.4 Values              | 82 |
| 7.5 Login manager       | 83 |
| 7.6 Saving archive(s)   | 84 |

**△** back to Table of contents

## 7.1 General information

In chapter Multicontroller features will be described functions, which are available only if connection to site is opened.

## 7.2 View

By clicking in window Controllers can be switched view between controllers and between the view of the whole site.

### 7.2.1 Site view

After connection to site is established, by default is displayed view of the whole site. Functionalities in Ribbon are connected with controller, which is selected by green border of SCADA column template.

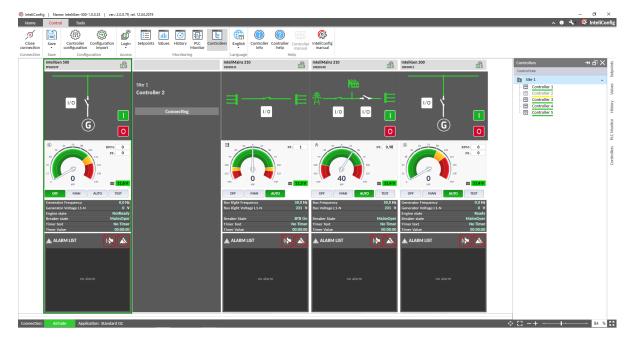

Image 7.1 View of the whole site

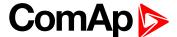

**Note:** By click to some controller on the right side in Controllers window, view will be switched to detail view of selected controller.

### 7.2.2 Detail view

Detail view for controller is visible if in Controllers window is selected some controller (not site). If detail view for controller is opened, functionalities in Ribbon are connected with this selected controller (some windows have possibility to monitor the whole site).

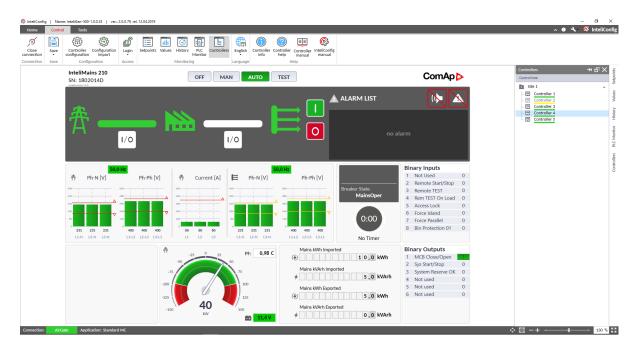

Image 7.2 View of the selected controller in site

# 7.3 Setpoints

If the connection to more than one controller is opened, setpoints window is extended by possibility to see setpoints on all controllers (if the setpoint is on controller available) in site. By checkboxes in Control tree section you can define from which controllers will be value of setpoint displayed.

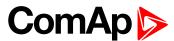

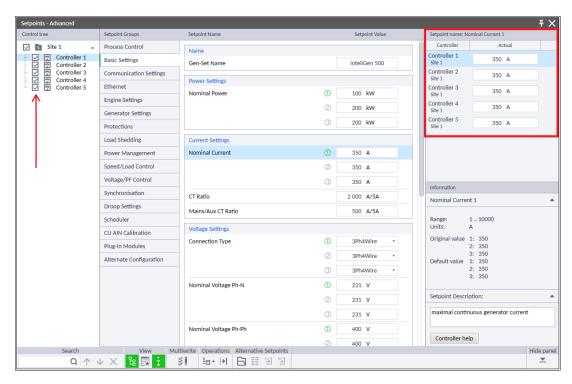

Image 7.3 Extended setpoints window

### 7.3.1 Multiwrite

Multiwrite mode allows you to rewrite setpoint value on more than one controller at the same time.

#### **Conditions:**

- 1. Setpoint can be rewritten only in controllers, where is setpoint available
- 2. You must have access rules for modifying setpoint

### Steps to rewrite setpoint on more than one controller:

- 1. Open setpoints window and by checkboxes in Control treesection choose controllers, where you would like to rewrite setpoint value
- 2. Choose setpoint you would like to change
- 3. Click on multiwrite icon at the bottom tab of window

## 7.4 Values

If the connection to more than one controller is opened, Values window is extended by possibility to see values on all controllers (if the value is on controller available) in site. By checkboxes in Control tree section you can define from which controllers will be values displayed.

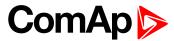

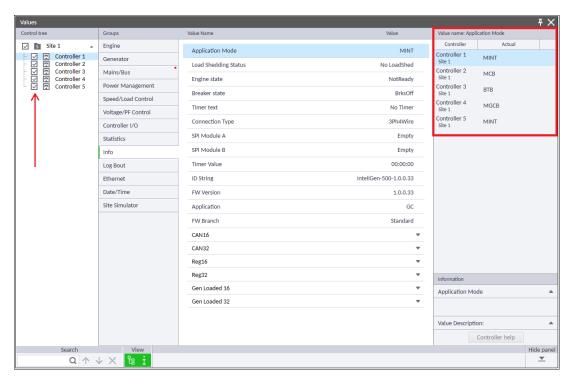

Image 7.4 Extended Values window

# 7.5 Login manager

Login manager allows user to login to more than one controller at the same time.

By checkboxes on the left side it can be selected to which controllers will be password entered. Checkboxes have same significance for Logout button.

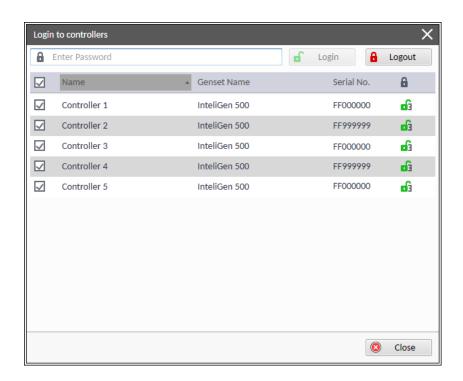

Image 7.5 Login manager window

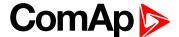

# 7.6 Saving archive(s)

Archive(s) may be saved to local drive or to database of InteliConfig. These functions can be found in Ribbonunder Save icon.

- Save archive
  - Save archive of selected controller to disk of your computer
- Save archive as
  - Save archive of selected controller to disk as new file without any connection to possibly existing archives, which were saved before
- Save archive to database as
  - Save archive of selected controller to database of InteliConfig
  - To archive you will have access through Offline Mode bookmark
- Save all archives to database
  - Save all available archives of controllers in site to database of InteliConfig
  - To these archives you will have access through Offline Mode bookmark
- Save all archives to database as
  - Save all available archives of controllers in site as new file to database of InteliConfig
  - To these archives you will have access through Offline Mode bookmark

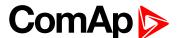

# 8 Other features

| 85 |
|----|
| 85 |
| 85 |
| 89 |
|    |

**△** back to Table of contents

# 8.1 Help section

The Help section includes:

- ► Controller info detail information about Controller
- - External web browser is needed
- ► Controller manual = PDF full Controller manual
- ▶ InteliConfig manual 🥯 PDF full InteliConfig manual
- ► About Û detail information about InteliConfig version

# 8.2 Reporting problems

## 8.2.1 Steps

- 1. Save application logs to your computer
  - a. By click on report button if some error message appears
  - b. By click on Collect logs under / Troubleshooter icon
- 2. Send these logs with description of problem to the email address support@comap-control.com

# 8.3 Cloning

Cloning feature allows user to clone one controller or Plug-in modules configuration and firmware to another controller.

## 8.3.1 Create clone

To create new clone slick on Create clone icon. Following window appears.

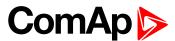

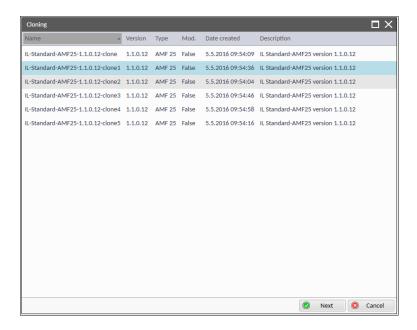

Image 8.1 Create clone

- 1. Select required clone and click on Next button
- 2. Following window appears

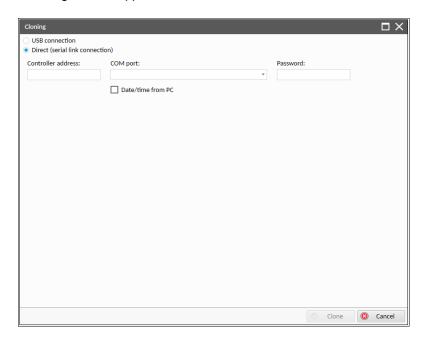

Image 8.2 Create clone

- 3. Select required Connection type
- 4. Fill in Password
- 5. Click on Clone button

### 8.3.2 Save the clone

To save controller configuration as clone click on Save clone icon. The following window appears.

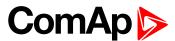

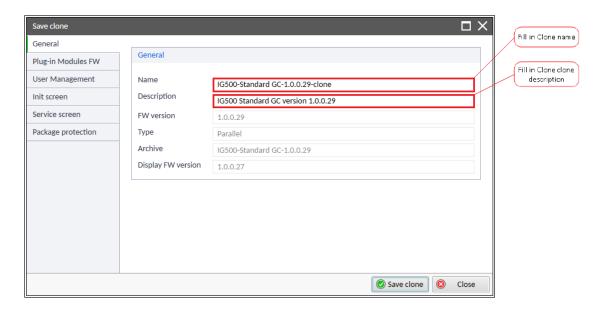

Image 8.3 Save the clone

- Plug-in Module FW bookmark
  - If is required to clone firmware of connected plug-in modules, click to checkbox "Include Plug-in Modules
     FW"
- User Management bookmark
  - If is required to clone user management, it can be set there all credentials, which will be saved to clone file
  - If your credentials will be saved to clone file, we recommend protect this clone file by password, which can be set up in Package protection bookmark
- Init screen bookmark (not available for controllers with monochromatic display)
  - If is required to change Init screen of controller, it can be selected there default or custom user picture
- Service screen bookmark (not available for controllers with monochromatic display)
  - If is required to change Service screen of controller, it can be selected there default or custom user picture
- Package protection
  - Set up password for clone file

## 8.3.3 Manage clones

Click on Manage Clones icon for managing clones. Following window appears.

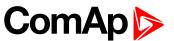

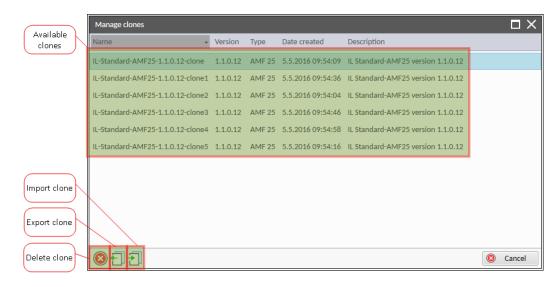

Image 8.4 Manage Clones

## **Exporting clone**

It is possible to export clone from InteliConfig software into any location. To export the clone click on Export clone icon. Following window appears.

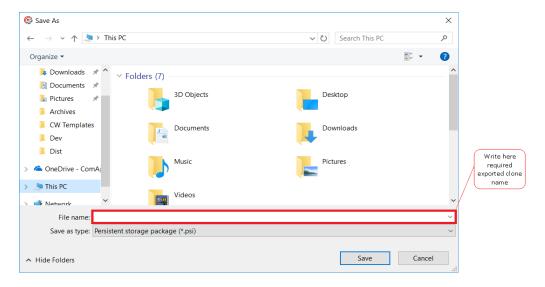

Image 8.5 Save as clone

- 1. Type required clone name into File name bar
- 2. Choose required folder
- 3. Click on Save button

## Importing clone

It is possible to import clone from any location. For importing the clone click on 🔁 Import clone icon. Following window appears.

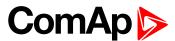

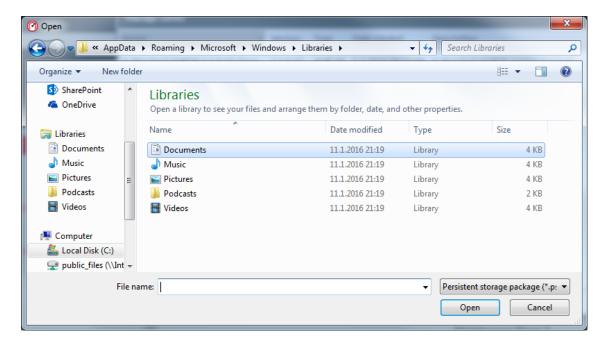

Image 8.6 Open clone

- 1. Go to location where is required clone saved
- 2. Select the clone
- 3. Click on Open button

# 8.4 Data export

InteliConfig allows user to export following data:

- Setpoints and values
  - To export Setpoints or Values click on Essy Export to CSV icon
  - For more information see Exporting Setpoints or Values on page 90
- Generate Configuration image
  - (COM) To generate configuration image click on Es Generate Cfg image (COM) icon
  - (Modbus) To generate configuration image click on Generate Cfg image (MODBUS) icon
- ► Generate SNMP MIB table
- Archive, Firmware and Display Screens
  - To export archive, firmware or display screens (export of display screens is not available only for controllers with monochromatic display) click on USB Flash Export icon and in Export manager you can choose required data for export
  - If the file was exported in .pcg3 format, you can see through Package information under USB Flash

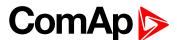

Export which components are stored in the package

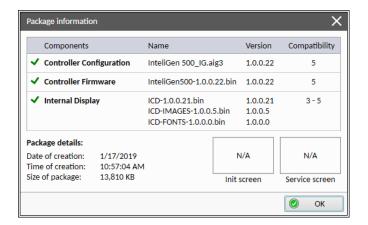

# 8.4.1 Exporting Setpoints or Values

To export Setpoints or Values click on Export to CSV icon. Following window appears.

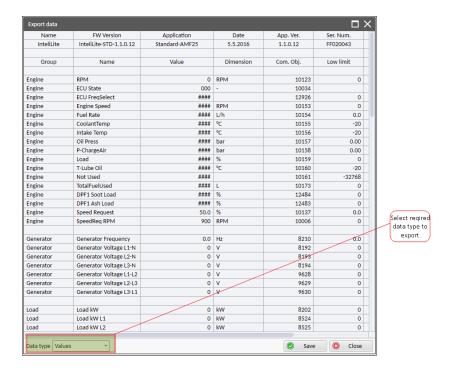

- 1. Select required Data type
- 2. Click on Save button

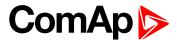

3. Following window appears

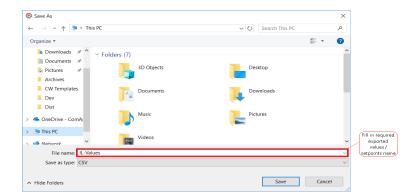

4. Type required exported file name and click on Save button

Note: Exported data are saved in \*.csv format.

**○** back to Other features

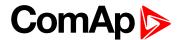

# 9 Appendix

# 9.1 PLC

## 9.1.1 List of PLC blocks

| Group: Basic logical functions     |     |
|------------------------------------|-----|
| OR/AND                             | 92  |
| XOR/RS                             | 94  |
| Group: Comparison of analog inputs |     |
| Comparator With Hysteresis         | 95  |
| Comparator With Delay              | 96  |
| Counter                            | 102 |
| Group: Time functions              |     |
| Timer                              | 97  |
| Delay                              | 99  |
| Group: Other functions             |     |
| Force History Record               | 101 |
| Force Protection                   | 101 |

# 9.1.2 Group: Basic Logical functions

### **OR/AND**

| PLC group            |          | Basic logical functions |          | OR/AND 11 12 |                                 |
|----------------------|----------|-------------------------|----------|--------------|---------------------------------|
| Related FW           |          | x.x.x                   |          | AND ∘ •      |                                 |
| Related applications |          | AMF, MRS MIN            | NT, SPtM | Item 1       |                                 |
| Inputs               |          |                         |          |              |                                 |
|                      | Input    | Type                    | Negation | Range        | Function                        |
|                      | Input 18 | Binary                  | Yes      | 0/1          | Inputs 18                       |
| Outputs              |          |                         |          |              |                                 |
|                      | Output   | Type                    | Negation | Range        | Function                        |
|                      | Output   | Binary                  | Yes      | 0/1          | Result of the logical operation |

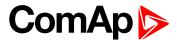

### Description

The block performs logical operation OR / AND of 2-8 binary operands. The inputs as well as the output can be inverted.

### **Function OR**

| Input 1 | Input 2 | Output |
|---------|---------|--------|
| 0       | 0       | 0      |
| 0       | 1       | 1      |
| 1       | 0       | 1      |
| 1       | 1       | 1      |

### **Function AND**

| Input 1 | Input 2 | Output |
|---------|---------|--------|
| 0       | 0       | 0      |
| 0       | 1       | 0      |
| 1       | 0       | 0      |
| 1       | 1       | 1      |

There have to be at least 2 inputs every time. There may be up to 8 inputs configured.

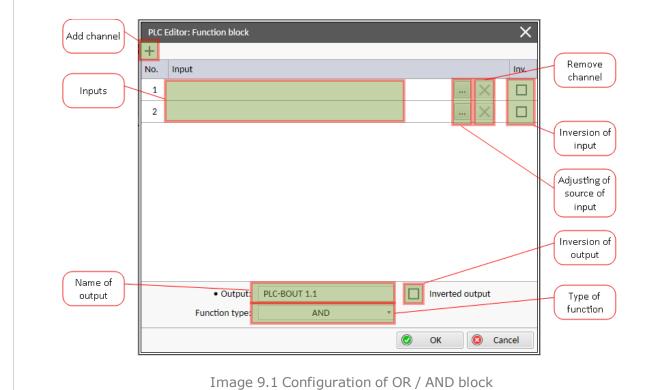

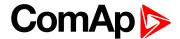

### XOR/RS

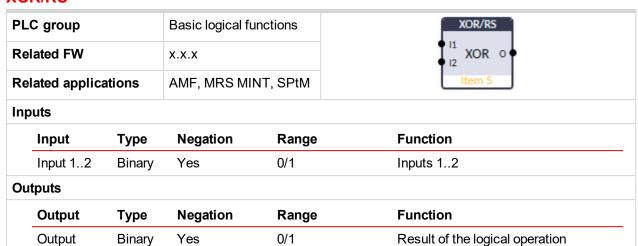

### Description

The block provides logical function of two values – XOR or RS flip-flop. Both inputs and output can be inverted.

### **Function XOR**

| Input 1 | Input 2 | Output |  |
|---------|---------|--------|--|
| 0       | 0       | 0      |  |
| 0       | 1       | 1      |  |
| 1       | 0       | 1      |  |
| 1       | 1       | 0      |  |

### **Function RS**

| R | S | Q <sub>n+1</sub> |
|---|---|------------------|
| 0 | 0 | Q <sub>n</sub>   |
| 0 | 1 | 1                |
| 1 | 0 | 0                |
| 1 | 1 | 0                |

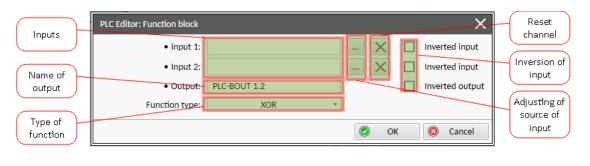

Image 9.2 Configuration of XOR / RS block

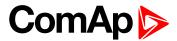

# 9.1.3 Group: Comparison of Analog inputs

## **Comparator With Hysteresis**

| PLC group            | Comparison of analog inputs | Comp Hyst |  |
|----------------------|-----------------------------|-----------|--|
| Related FW           | X.X.X                       | I-OFF     |  |
| Related applications | AMF, MRS MINT, SPtM         | Item 4    |  |

### Inputs

| Input     | Type   | Negation | Range         | Function                            |
|-----------|--------|----------|---------------|-------------------------------------|
| Input     | Analog | No       | Any           | Compared value                      |
| Input ON  | Analog | No       | Same as Input | Comparative level for switching on  |
| Input OFF | Analog | No       | Same as Input | Comparative level for switching off |

### **Outputs**

| Output | Type   | Negation | Range | Function          |
|--------|--------|----------|-------|-------------------|
| Output | Binary | No       | 0/1   | Comparator output |

### Description

The block compares the input value with the comparative levels. The behavior depends on whether the ON level is higher than OFF level or vice versa.

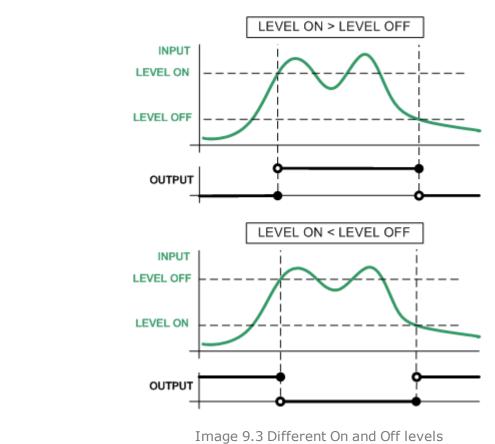

-

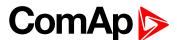

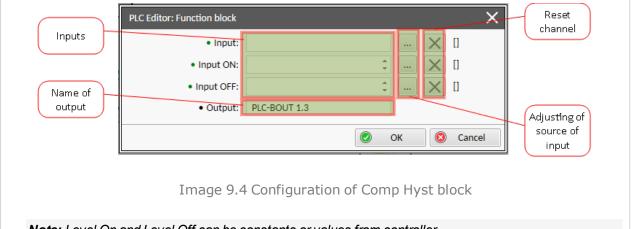

**Note:** Level On and Level Off can be constants or values from controller.

IMPORTANT: In case that values on inputs have different decimal numbers than the values are converted and the name of block is red. It is strongly recommended to use values with the same decimal numbers.

### **Comparator With Delay**

| PLC group Related FW |                      | Comparison of analog inputs |                     |        | Comp Time |                   |
|----------------------|----------------------|-----------------------------|---------------------|--------|-----------|-------------------|
|                      |                      |                             |                     |        | Delay     |                   |
| Rel                  | Related applications |                             | AMF, MRS MINT, SPtM |        |           | Item 2            |
| Inputs               |                      |                             |                     |        |           |                   |
|                      | Input                | Туре                        | Negation            | Range  |           | Function          |
|                      | Input 1              | Analog                      | No                  | Any    |           | Compared value    |
|                      | Input 2              | Analog                      | No                  | Same a | s Input 1 | Comparative level |
|                      | Delay                | Analog                      | No 0.0300           |        | 0.0 [s]   | Comparative delay |
| Out                  | tputs                |                             |                     |        |           |                   |

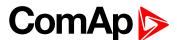

| Output | Туре   | Negation | Range | Function          |
|--------|--------|----------|-------|-------------------|
| Output | Binary | No       | 0/1   | Comparator output |

### Description

The block works as an analog switch. It compares the input value with the comparative level. The output will switch on if the input is equal or higher than the comparative level for time longer than the delay.

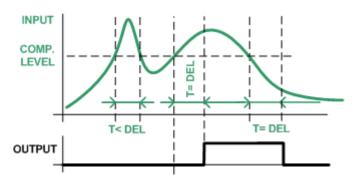

Image 9.5 Principle of delay

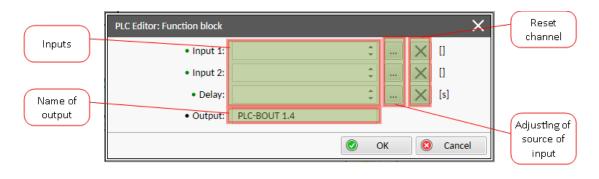

Image 9.6 Configuration of Comp Time block

Note: Input 2 and Delay can be constants or values from controller.

# 9.1.4 Group: Time functions

### **Timer**

| PL         | PLC group            |        | Time functions      |                     | Timer                                                        |
|------------|----------------------|--------|---------------------|---------------------|--------------------------------------------------------------|
| Related FW |                      | x.x.x  |                     | ● Rel<br>● RelV O ● |                                                              |
| Rel        | Related applications |        | AMF, MRS MINT, SPtM |                     | Item 1                                                       |
| Inp        | uts                  |        |                     |                     |                                                              |
|            | Input                | Туре   | Negation            | Range               | Function                                                     |
|            | Run                  | Binary | No                  | 0/1                 | The timer runs only if this input is active or not connected |
|            | Reload               | Binary | No                  | 0/1                 | This input reloads the timer to the                          |

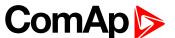

|                 |             |          |               | initial value              |
|-----------------|-------------|----------|---------------|----------------------------|
| Reload<br>value | l<br>Analog | No       | 0.03276.7 [s] | Initial value of the timer |
| Outputs         |             |          |               |                            |
| Outpu           | t Type      | Negation | Range         | Function                   |
| Output          | Binary      | No       | 0/1           | Timer output               |
| Descriptio      | <b>n</b>    |          |               |                            |

### Description

The block works as a countdown timer which is decreased by 1 every PLC cycle. The timer initial value is adjustable by the "Reload value" input. The timer is automatically reloaded with the initial value when it reaches zero or it can be reloaded in any other moment using the "reload" input. The timer is held at reload value until the reload input is deactivated. The timer output is inverted always when the timer is reloaded.

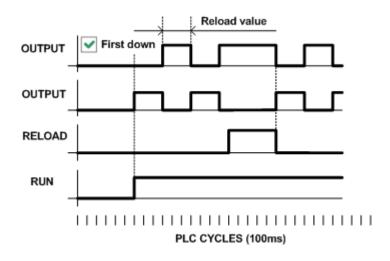

Image 9.7 Principle of timer

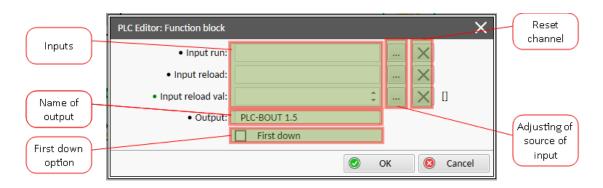

Image 9.8 Configuration of Timer block

**Note:** Input reload value can be constant or value from controller.

Note: If you want the output to start at logical 0, tick First down option. Otherwise the output will start at logical 1.

IMPORTANT: In case that inputs are not connected and First down option isn't tick, then output is active.

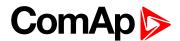

### **Delay**

| PLC group            | Time functions      | Delay           |
|----------------------|---------------------|-----------------|
| Related FW           | x.x.x               | Up<br>Dn<br>Res |
| Related applications | AMF, MRS MINT, SPtM | Item 8          |

### Inputs

| Input              | Туре   | Negation | Range                       | Function                                                                                                    |
|--------------------|--------|----------|-----------------------------|----------------------------------------------------------------------------------------------------|
| Input              | Binary | No       | 0/1                         | Input signal to be delayed                                                                                                    |
| Input time<br>up   | Analog | No       | -3200.0 3200.0<br>[s, m, h] | Delay of the rising edge resp. pulse length generated by rising edge of the input                                                                |
| Input time<br>down | Analog | No       | -3200.0 3200.0<br>[s, m, h] | Delay of the falling edge resp. pulse<br>length generated by falling edge of the<br>input                                                        |
| Input reset        | Binary | No       | 0/1                         | Resets the output to logical 0. The output remains in logical 0 until new rising edge appears on Input (when Input reset is deactivated already) |

### **Outputs**

| Output | Туре   | Negation | Range | Function      |
|--------|--------|----------|-------|---------------|
| Output | Binary | No       | 0/1   | Output signal |

### Description

This block can work in two modes of operation:

- ▶ Delay mode the rising edge at the output is generated with delay of "input time up" when a rising edge at the input is detected. The falling edge at the output is generated with delay of "input time down" when a falling edge at the input is detected. If the delayed falling edge at the output came earlier than the delayed rising edge, then no pulse would be generated at the output.
- ▶ Pulse mode a pulse of "input time up" length is generated at the output when a rising edge is detected, a pulse of "input time down" length is generated at the output when a falling edge is detected.

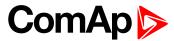

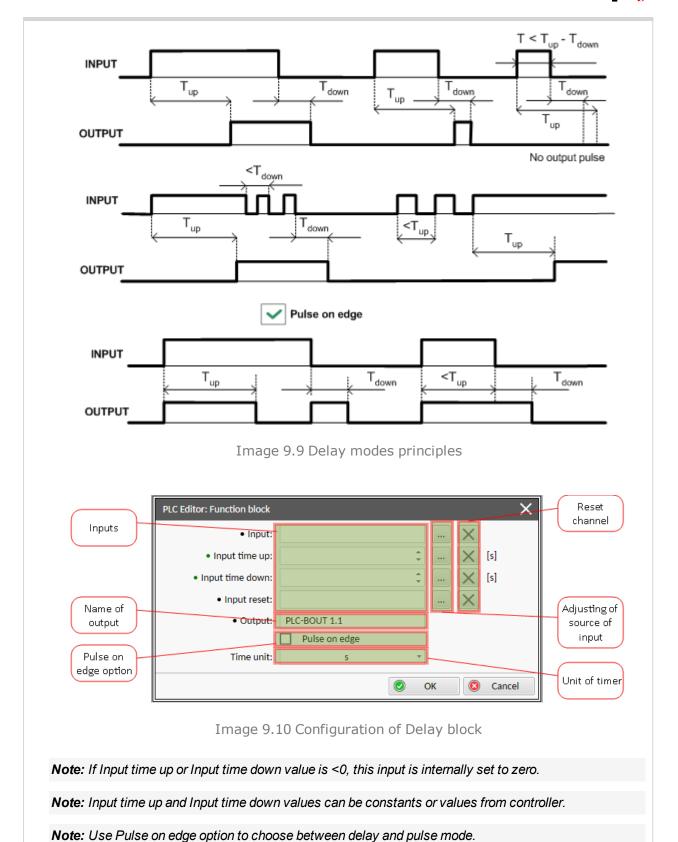

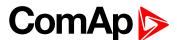

# 9.1.5 Group: Other functions

### **Force History Record**

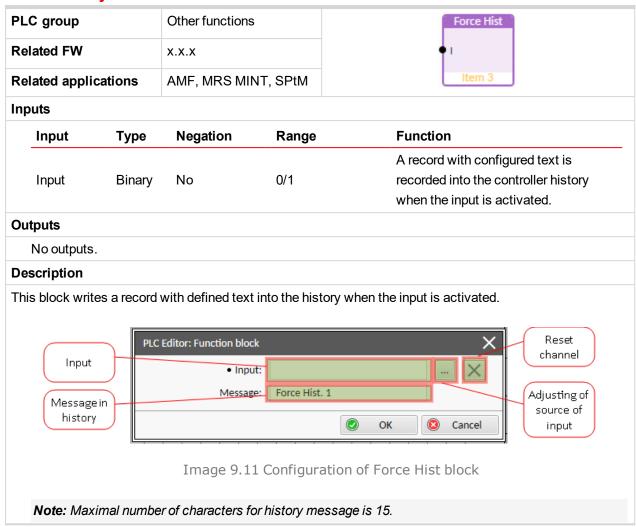

### **Force Protection**

| PL  | PLC group            |        | Other functions     |       | Force Prot                                                                                         |
|-----|----------------------|--------|---------------------|-------|----------------------------------------------------------------------------------------------------|
| Rel | Related FW           |        | X.X.X               |       | Lv2                                                                                                |
| Rel | Related applications |        | AMF, MRS MINT, SPtM |       | Item 6                                                                                             |
| Inp | outs                 |        |                     |       |                                                                                                    |
|     | Input                | Туре   | Negation            | Range | Function                                                                                           |
|     | Lvl 1                | Binary | No                  | 0/1   | The input activates yellow level of the configured protection if it is configured                  |
|     | Lvl 2                | Binary | No                  | 0/1   | The input activates red level of the configured protection if a red level protection is configured |
|     | Fls                  | Binary | No                  | 0/1   | The input activates sensor fail if a fls protection is configured                                  |
| Ou  | tputs                |        |                     |       |                                                                                                    |

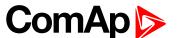

No outputs.

### Description

This block issues alarms of configured type and text when appropriate binary input is activated.

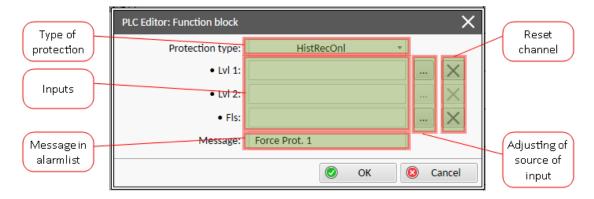

Image 9.12 Configuration of Force Prot block

Available protections are:

- Monitoring
- HistRecOnl
- AL Indic
- ▶ Wrn
- ▶ Wrn+BOC
- ▶ BOC
- ▶ Wrn+Sd
- ▶ Sd

Note: Maximal number of characters for alarmlist message is 15.

Note: Prefix of protection (e.g. Wm, Sd, BOC) is added automatically into alarmlist message.

### Counter

| PL                   | PLC group                |                     | Other functions |                     | Counter                                                                                         |
|----------------------|--------------------------|---------------------|-----------------|---------------------|-------------------------------------------------------------------------------------------------|
| Related FW           |                          | x.x.x               |                 | Cnt<br>Lim O<br>Clr |                                                                                                 |
| Related applications |                          | AMF, MRS MINT, SPtM |                 | Item 1              |                                                                                                 |
| Inp                  | outs                     |                     |                 |                     |                                                                                                 |
|                      | Input                    | Type                | Negation        | Range               | Function                                                                                        |
|                      | Input Count<br>Up        | Binary              | No              | 0/1                 | Input (source) of the counted edges,<br>Edge on this Input increase the value<br>of the counter |
|                      | Input<br>Preset<br>Limit | Analog              | No              | 0-32767 [-]         | Counter value limit for activation of the output.                                               |
|                      | Input Clear              | Binary              | No              | 0/1                 | Reset input.                                                                                    |
| Ou                   | tputs                    |                     |                 |                     |                                                                                                 |

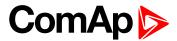

| Output | Туре   | Negation | Range | Function                                                            |
|--------|--------|----------|-------|---------------------------------------------------------------------|
| Output | Binary | No       | 0/1   | Output is activated when the counter value >= Input "Preset Limit". |

### **Description**

The block works as a counter of edges (selectable rising, falling or both) with reset input and adjustable counting limit. The maximal counter value is 32767. The counter value is lost when the controller is switched off. The output is activated when the counter value reaches equal or higher value than the adjusted limit and remain active until the block is reset. Activating of the reset input resets the counter value to 0, deactivates the output. The counter is kept stopped until the "Input Clear" is active.

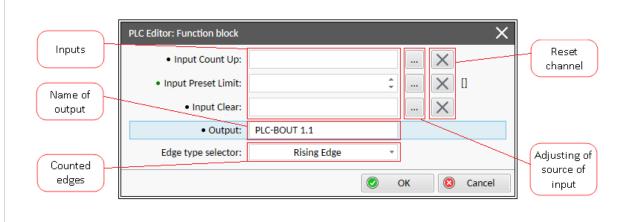

Image 9.13 Configuration of Counter block

### back to Appendix